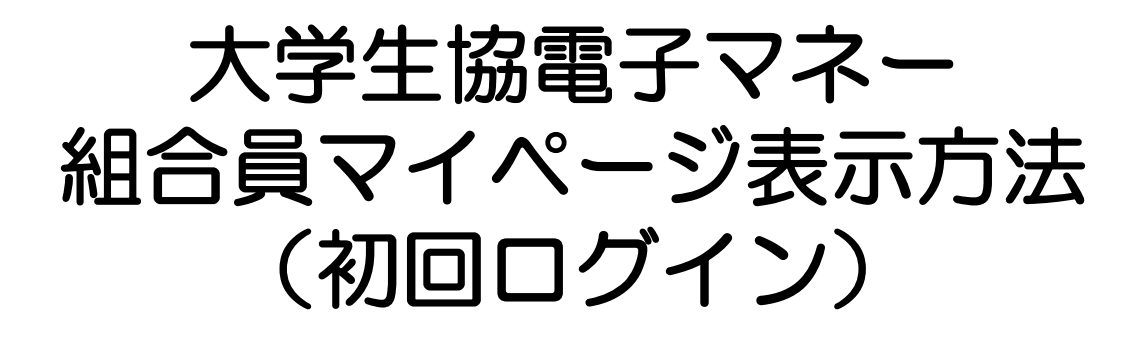

保護者の方向けの

初回登録・お子様(組合員本人)へのチャージ についての操作方法となります。

> ※お子様(組合員本人)の利用履歴確認 保護者ご本人のマネー利用については 別途ご案内いたします。

> > 2022/09/29 作成

# 保護者の方

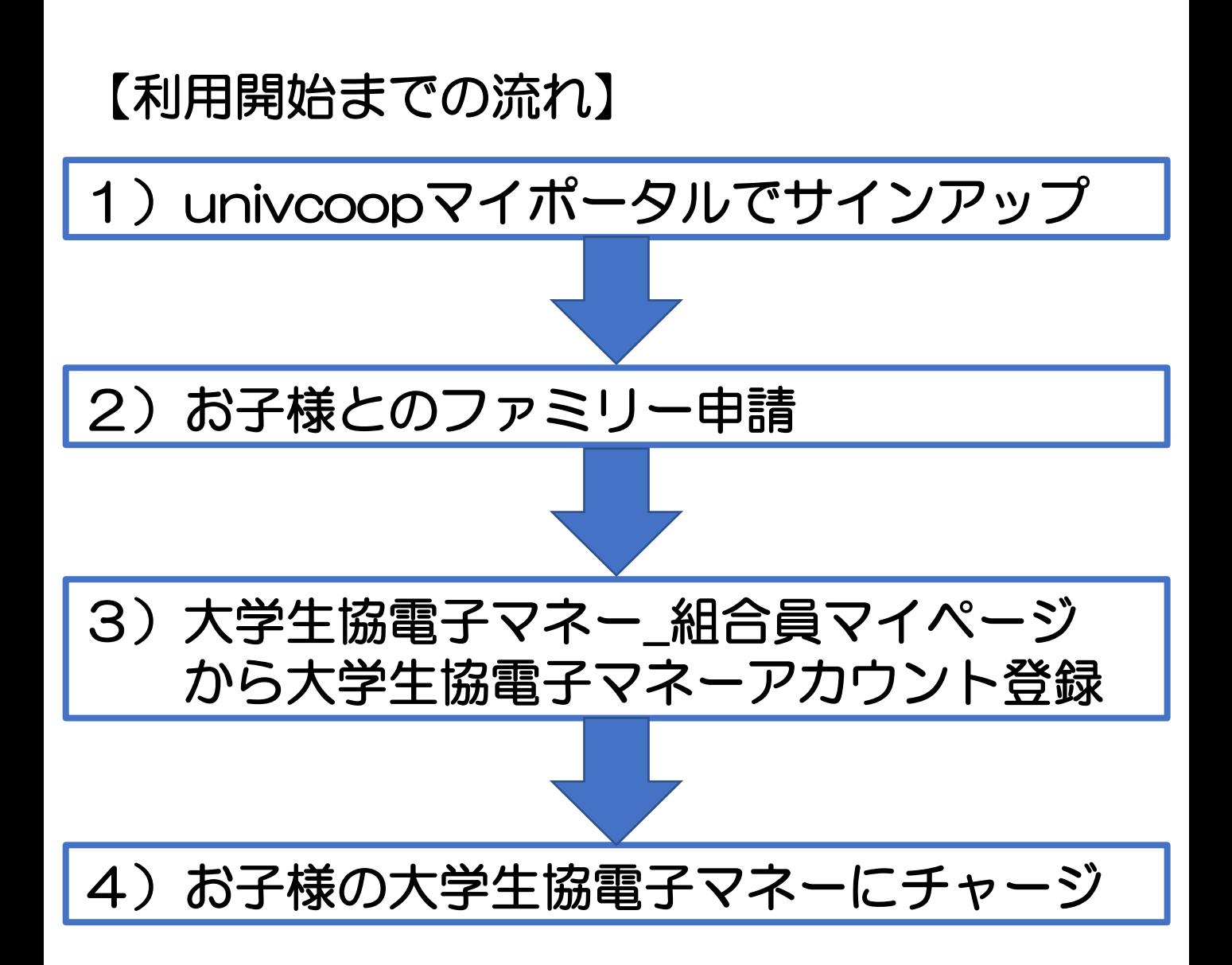

## ①univcoopマイポータルへアクセス

<https://krm-system.powerappsportals.com/>

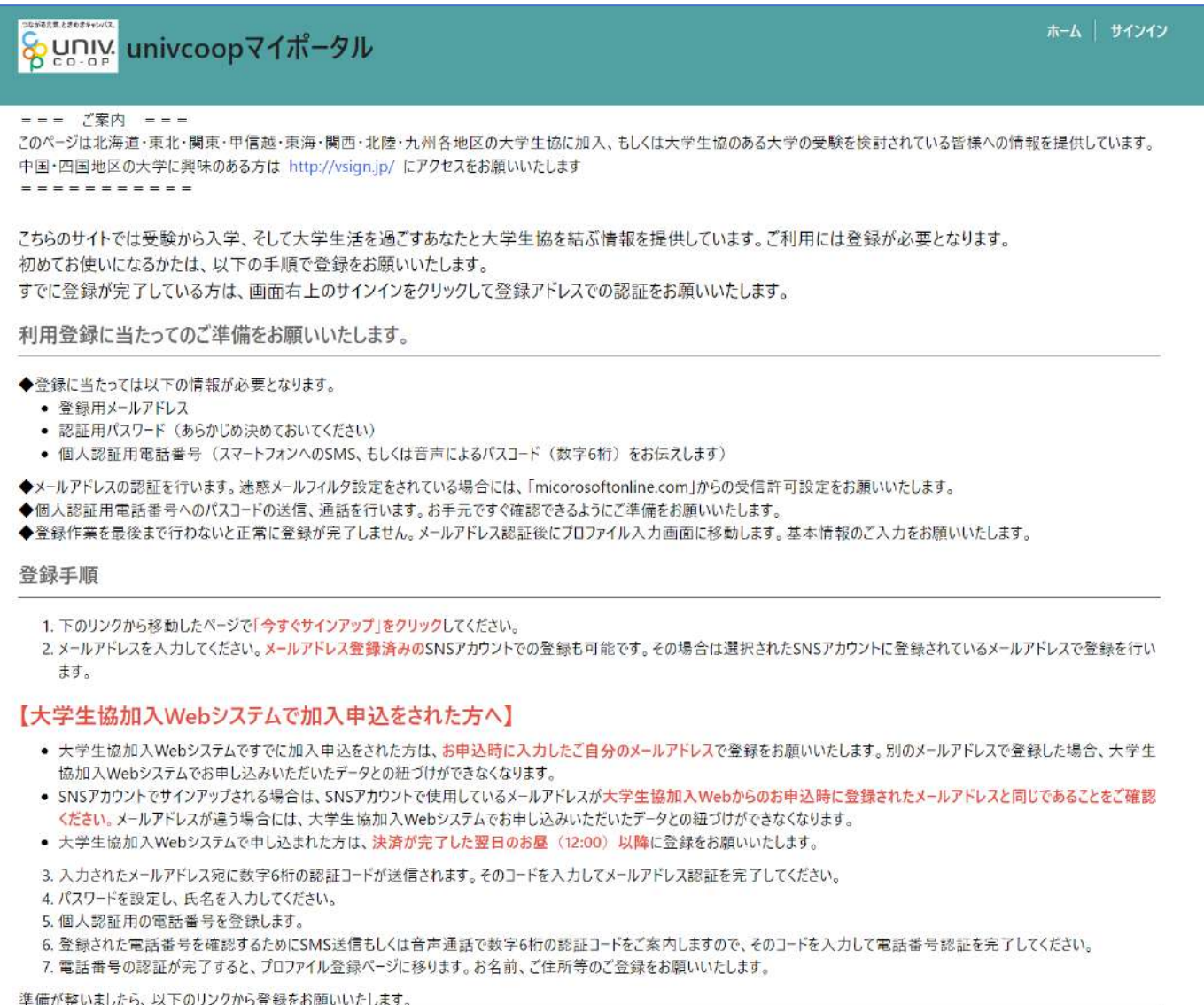

univcoopマイポータルにユーザ登録

### ②右上の「サインイン」をクリックし ログイン画面を表示します。

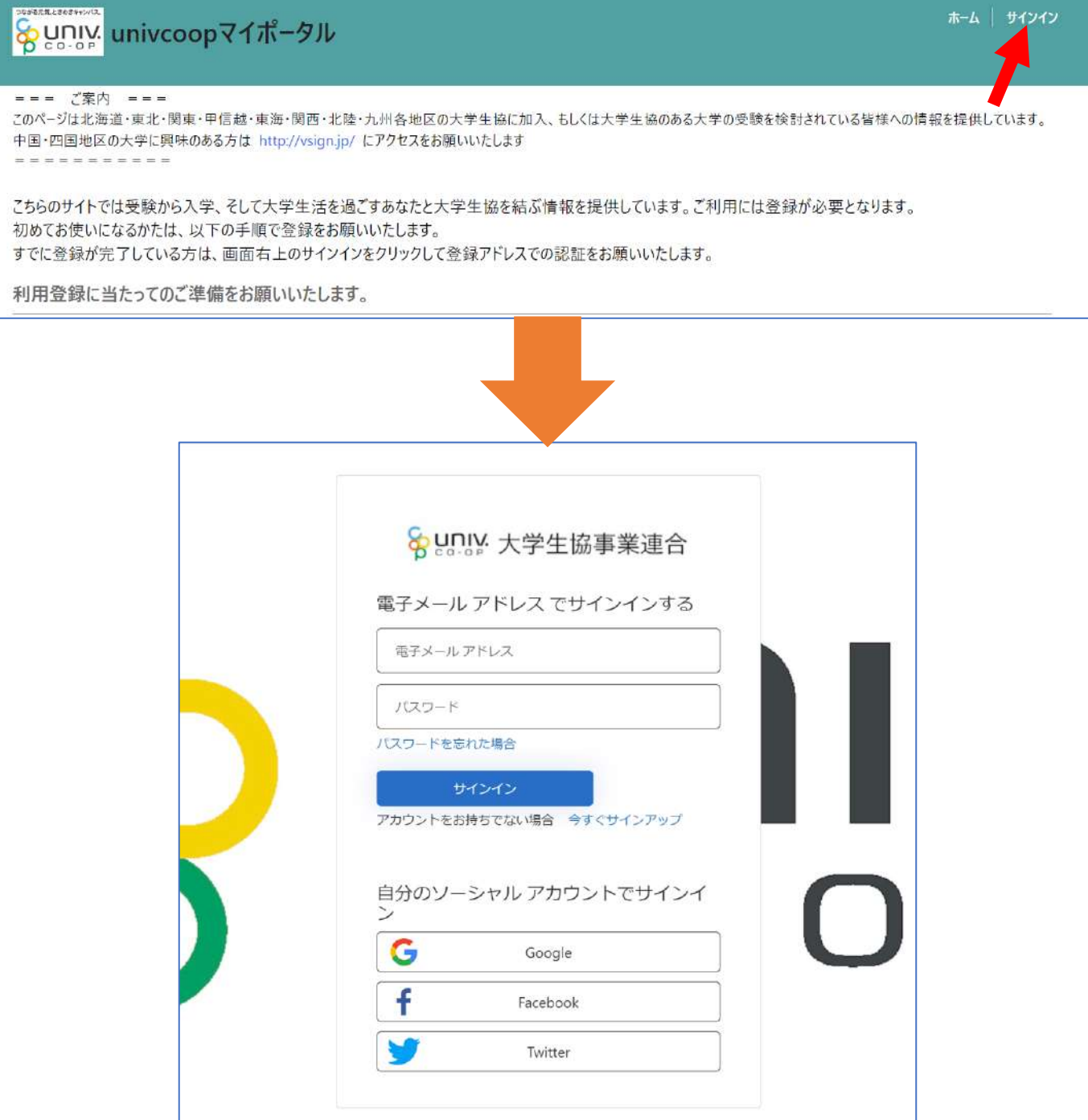

### ③「今すぐサインアップ」をクリックし アカウント新規作成画面を表示します。

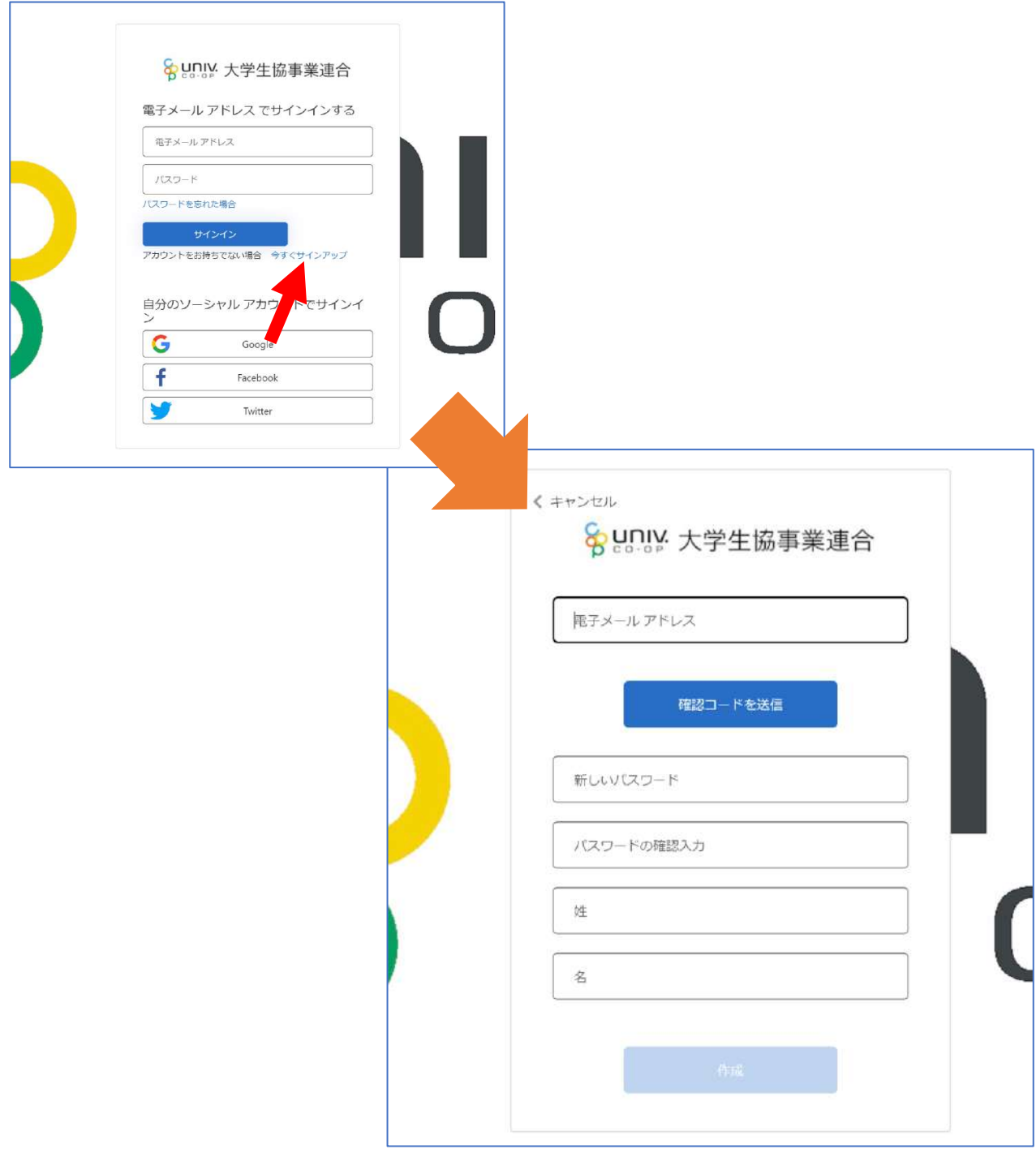

### ④「電子メールアドレス」欄に 「ご自身のメールアドレス」 入力し、『確認コードを送信』をクリックします。

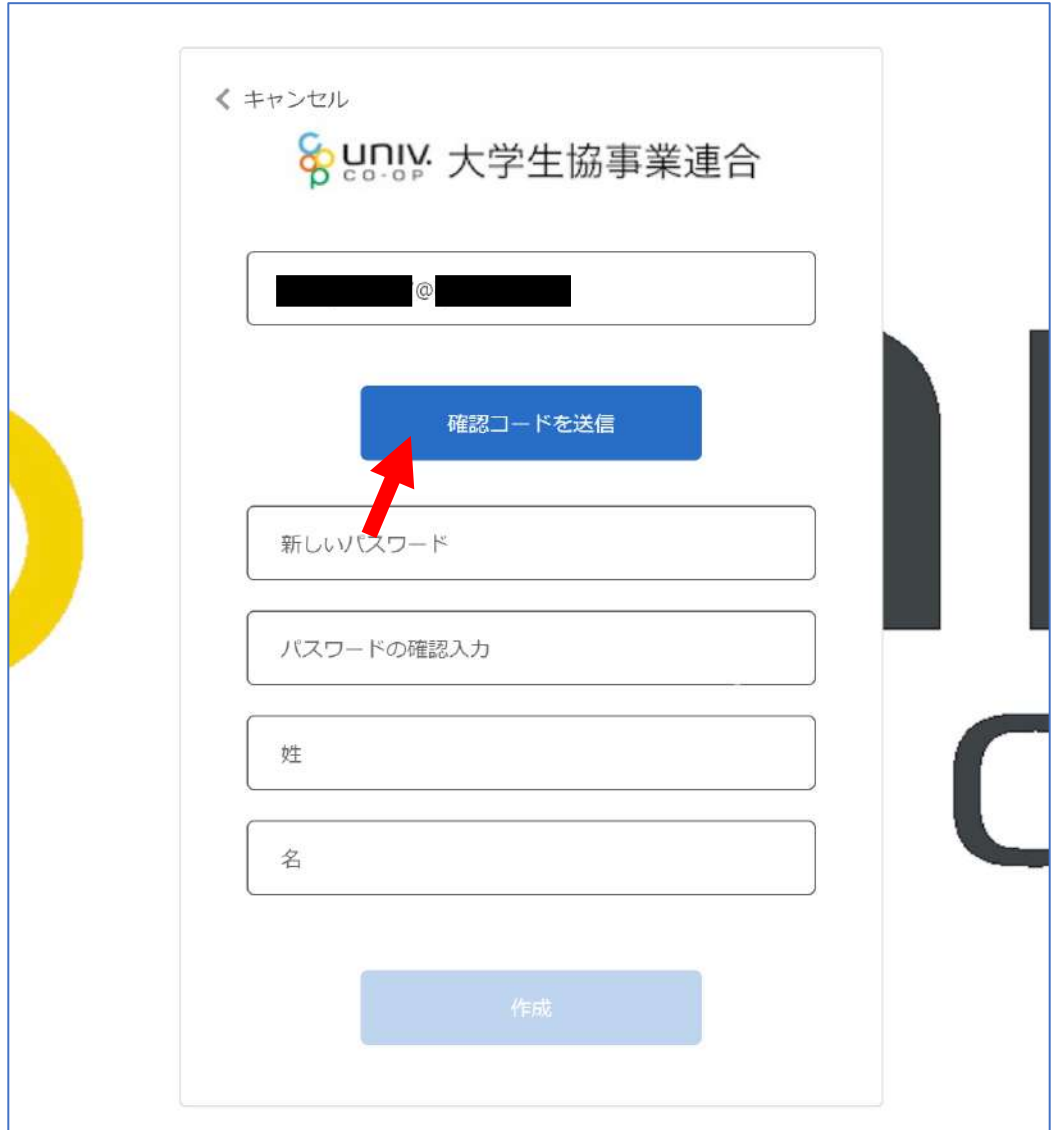

⑤確認コードが④で入力したメールアドレスに 送信されます。そのコードを「確認コード」欄に 入力し、『コードの確認』をクリックします。

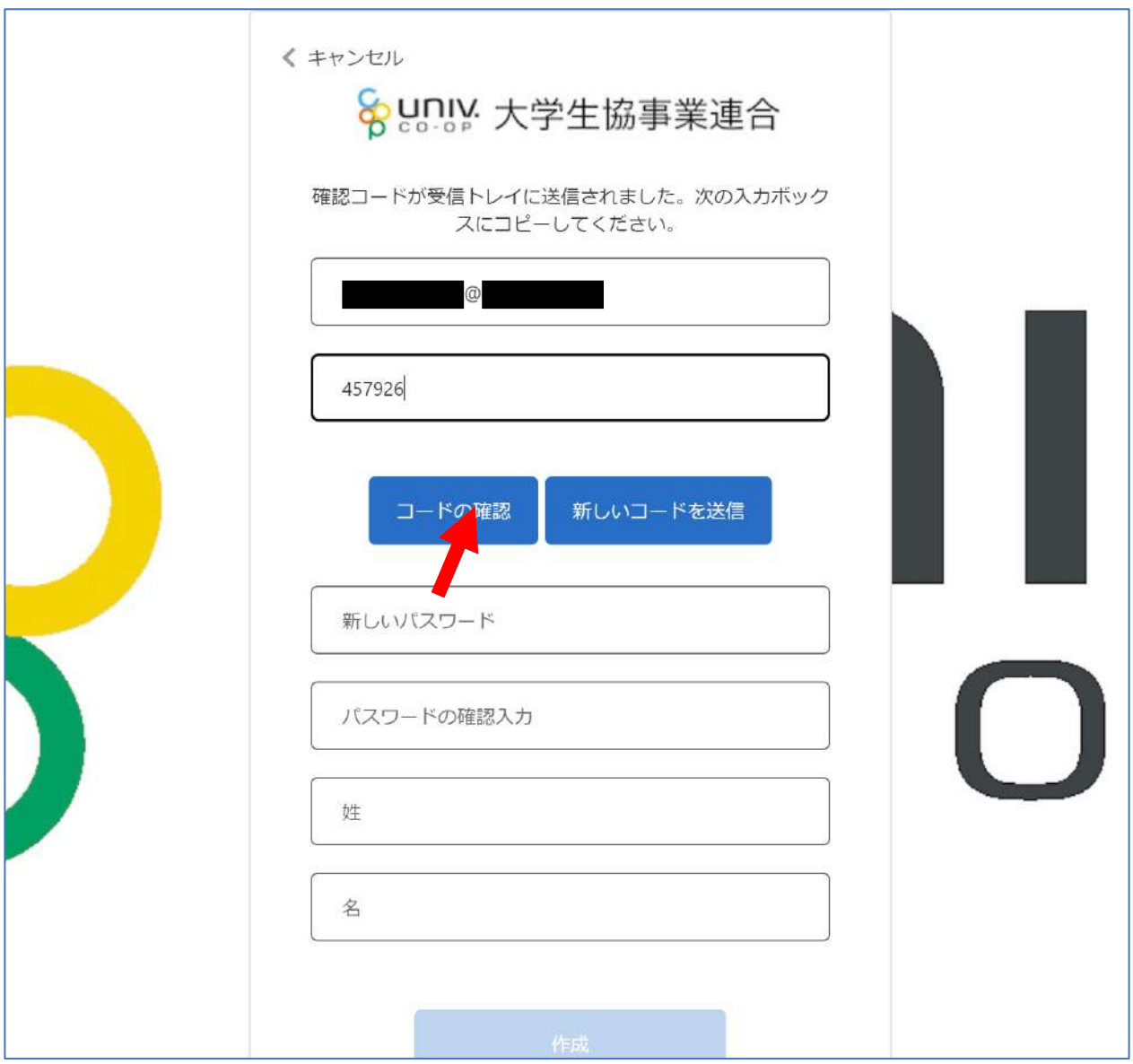

⑥「新しいパスワード」「パスワードの確認入力」 にパスワードを入力し、「姓」「名」に氏名を入力 します。入力後『作成』をクリックします。

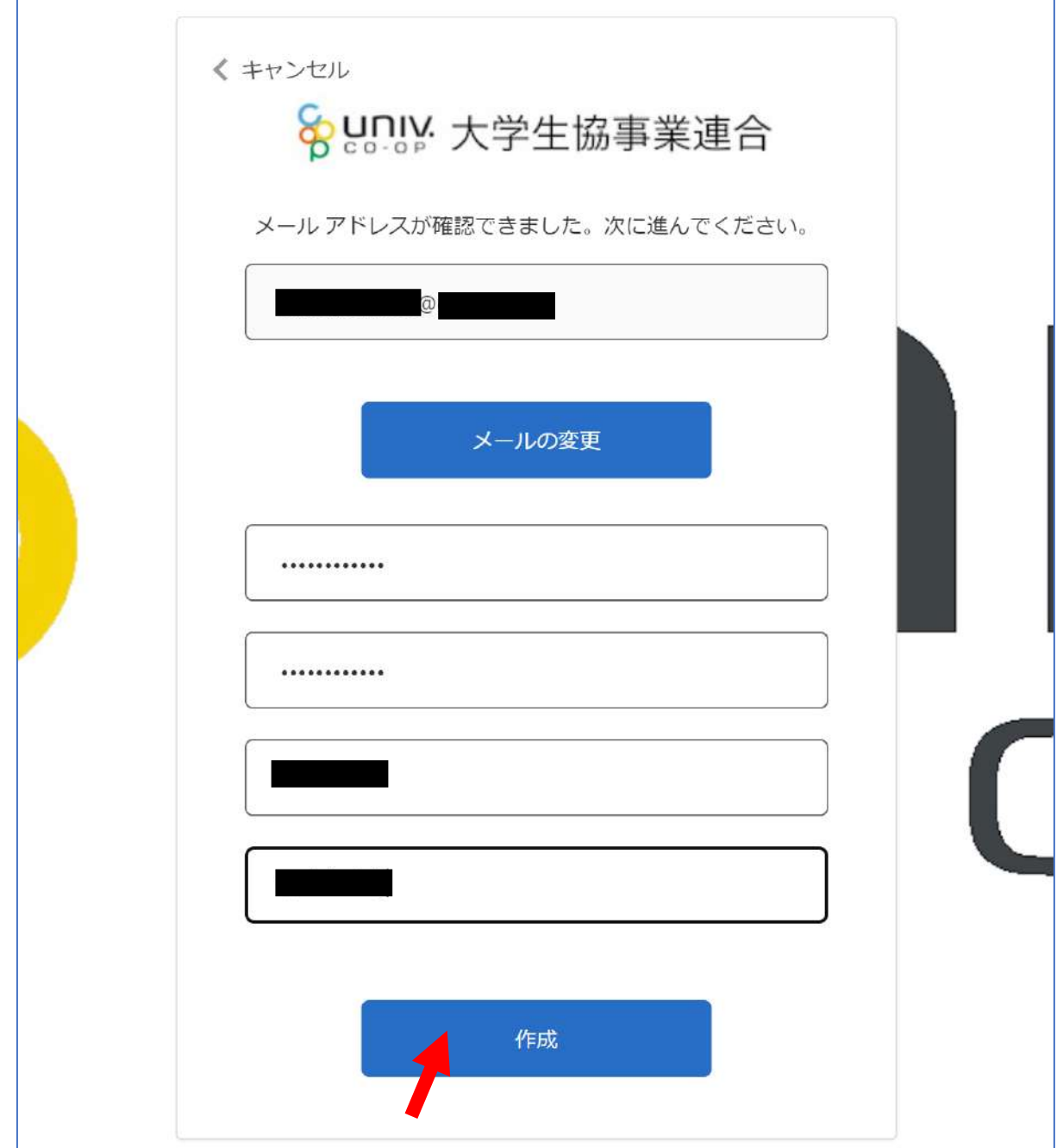

### ⑦認証の画面が表示されます。 「電話番号」を入力し『コードの送信』または 『電話する』をクリックします。 携帯電話でSMSが受信できない場合は「電話する」を選択

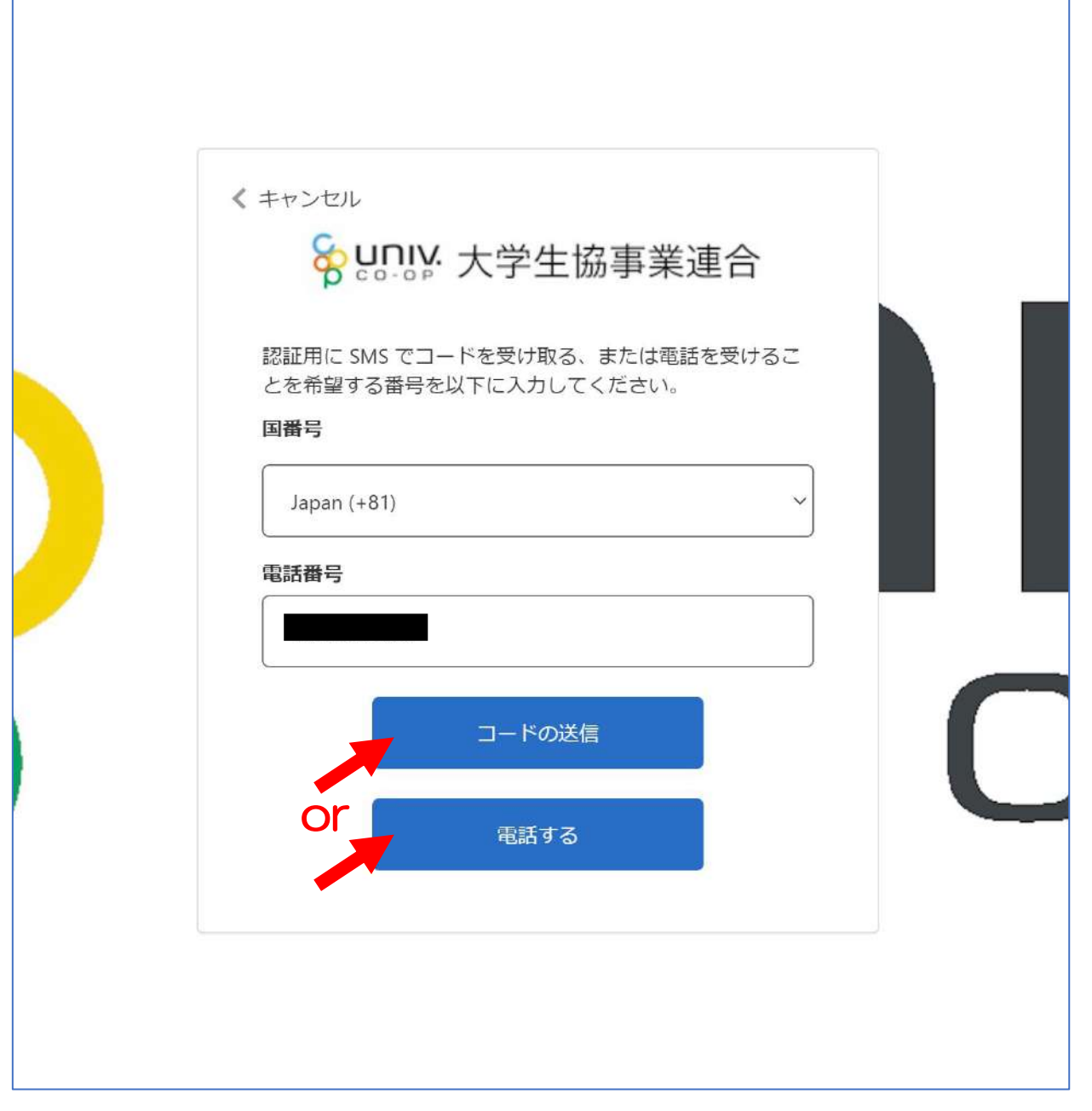

- ⑧●『コードの送信』をクリックした場合電話番号に コードが送信されます。 送信されたコードを入力し『コードの確認』を クリックします。
- ●『電話する』をクリックした場合は、電話がかかっ てきます。ガイダンスに従って操作をします。

### ※下図は「コードの送信」の場合

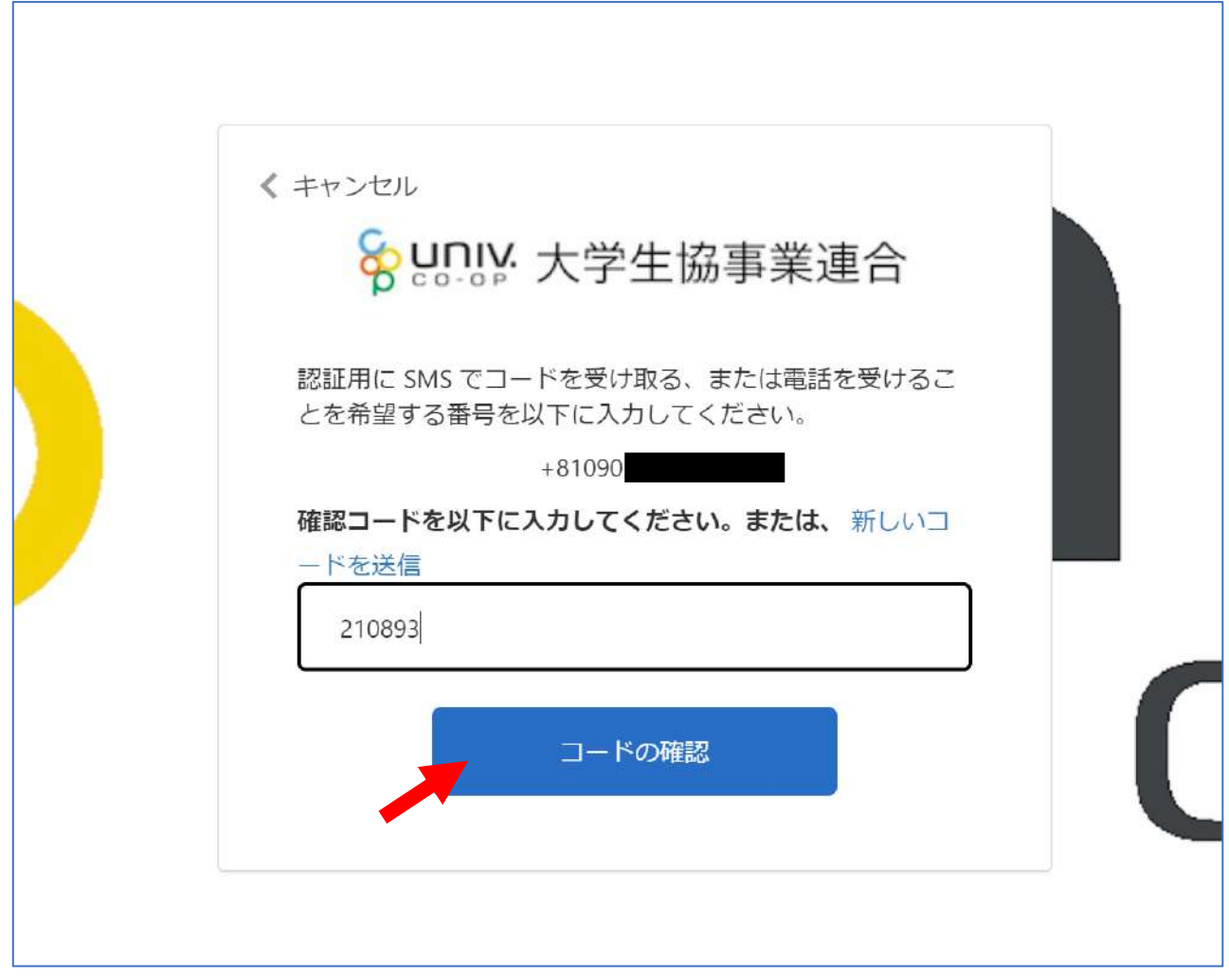

### ⑨univcoopマイポータルの「プロファイル」画面が 表示されます。

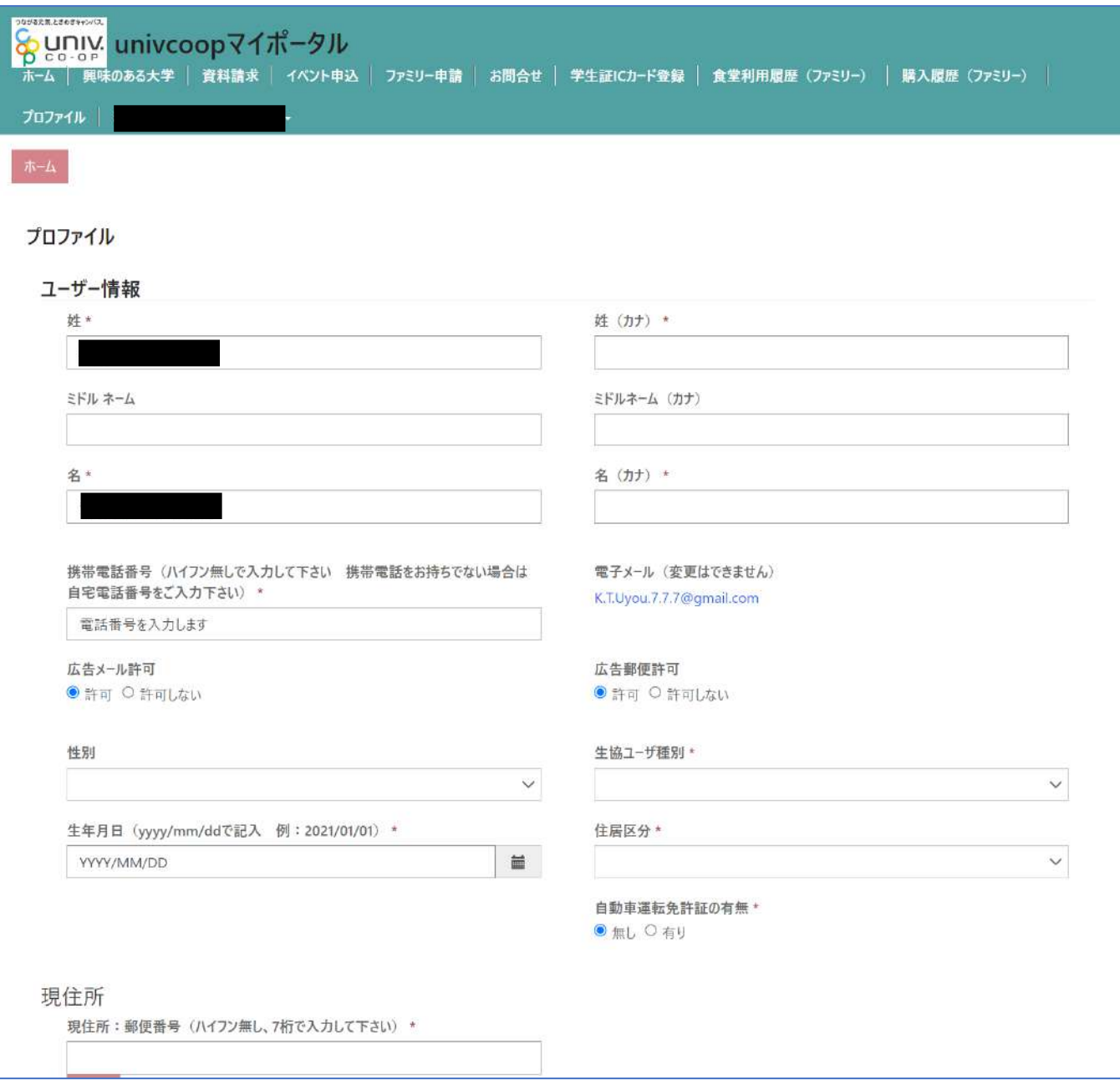

### ⑩「プロファイル」の必要事項を入力します。 入力後「ユーザー情報の変更」をクリックします。

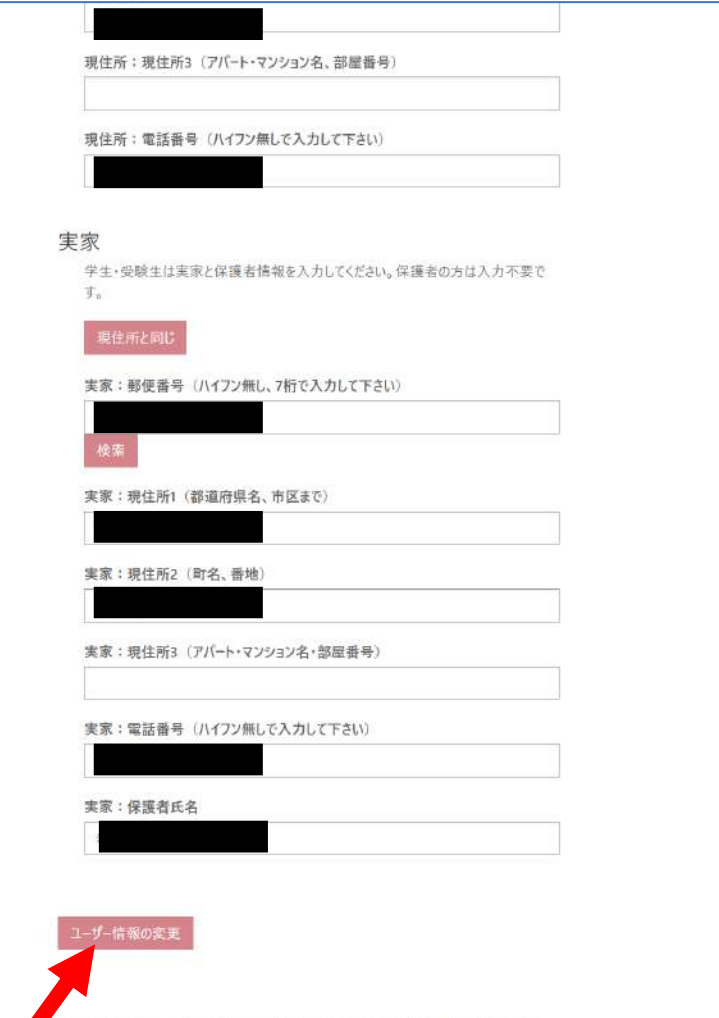

大学所属情報 (変更する場合は [V] アイコンをクリックして下さい)

### ①univcoopマイポータル上部のメニューから 「ファミリー申請」をクリックし、 ファミリー申請画面に遷移します。

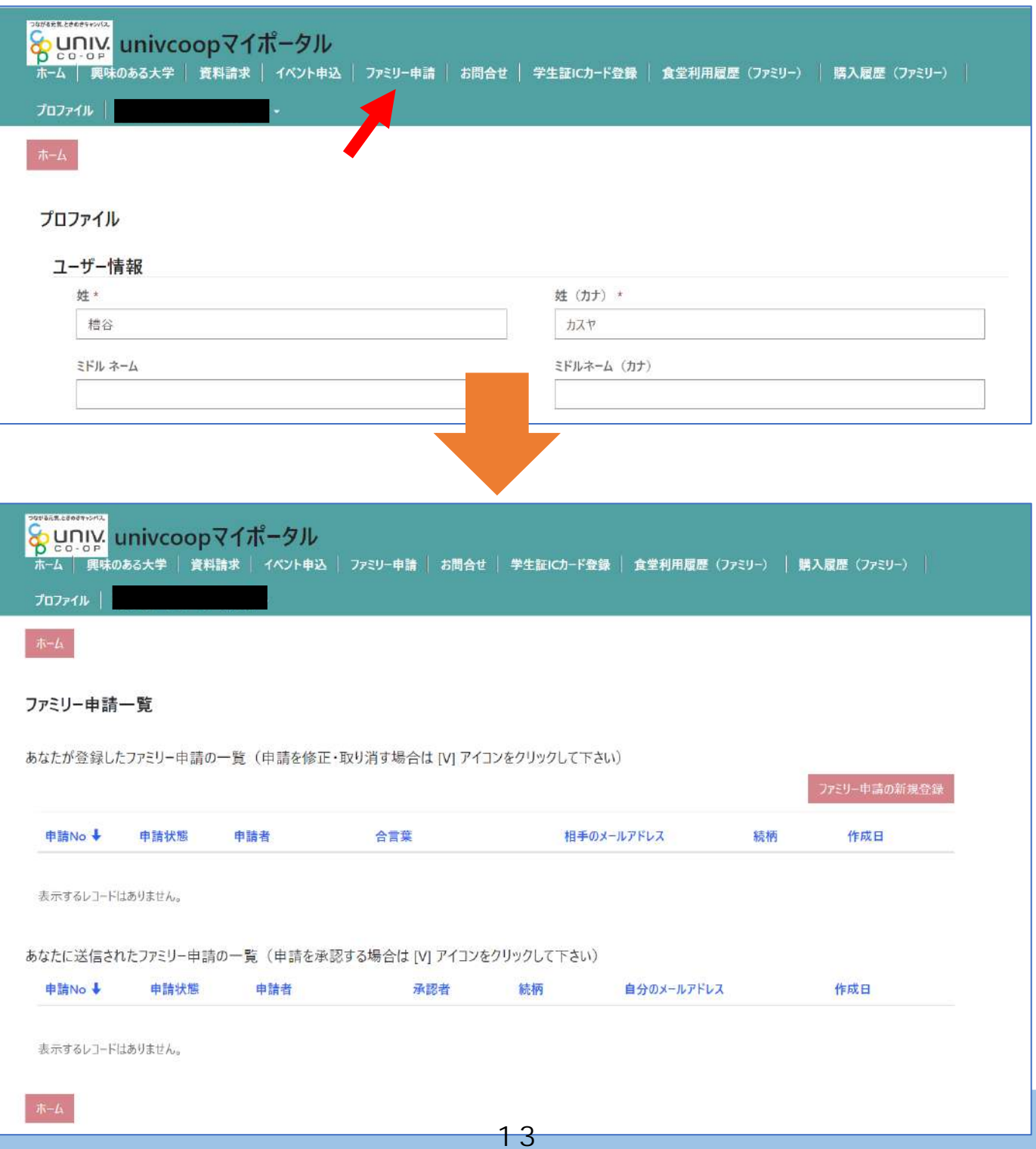

### ②「ファミリー申請の新規登録」をクリックし、 登録画面に遷移します。

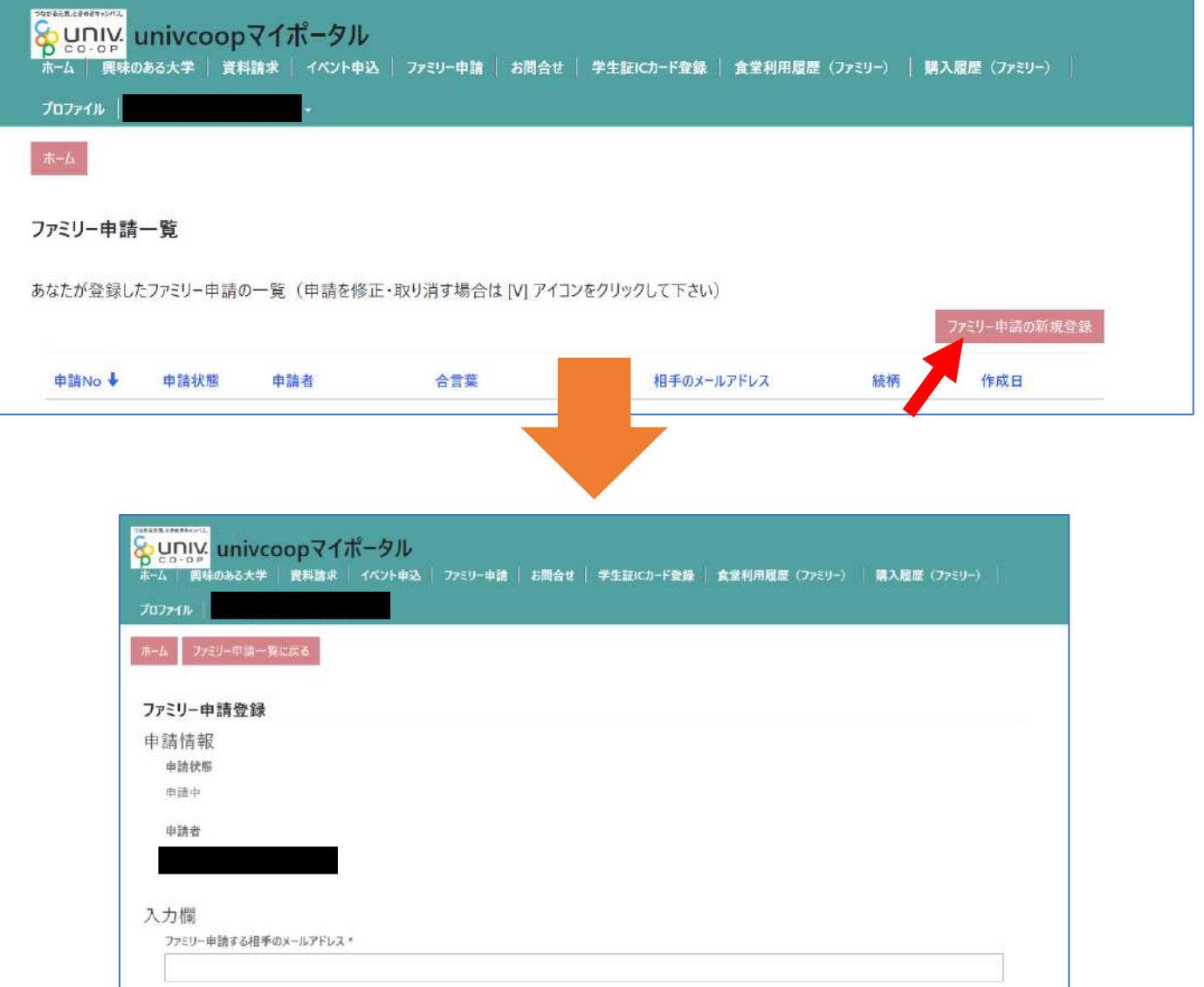

 $\checkmark$ 

ファミリー申請する相手のあなたから見た続柄\*

合言葉(ひらがなと半角英数字で入力してください)\*

保護者

ホーム ファミリー中語一覧に戻る

T.

#### ③入力欄に必要事項を入力し、「ファミリー申請登録」 をクリックします。

- ※「ファミリー申請する相手のメールアドレス」には お子様(組合員本人)の 大学生協アプリ(公式)のログイン時メールアドレス
	- または、
	- 加入WEB時に登録したメールアドレス
	- (univcoopマイポータル登録メールアドレス) を入力してください。
- ※合言葉はファミリー申請承認時に使用します。
- お子様(組合員本人)へお伝えください。
- ※「ファミリー申請する相手のあなたから見た続柄」は
	- 「子」を選択してください。

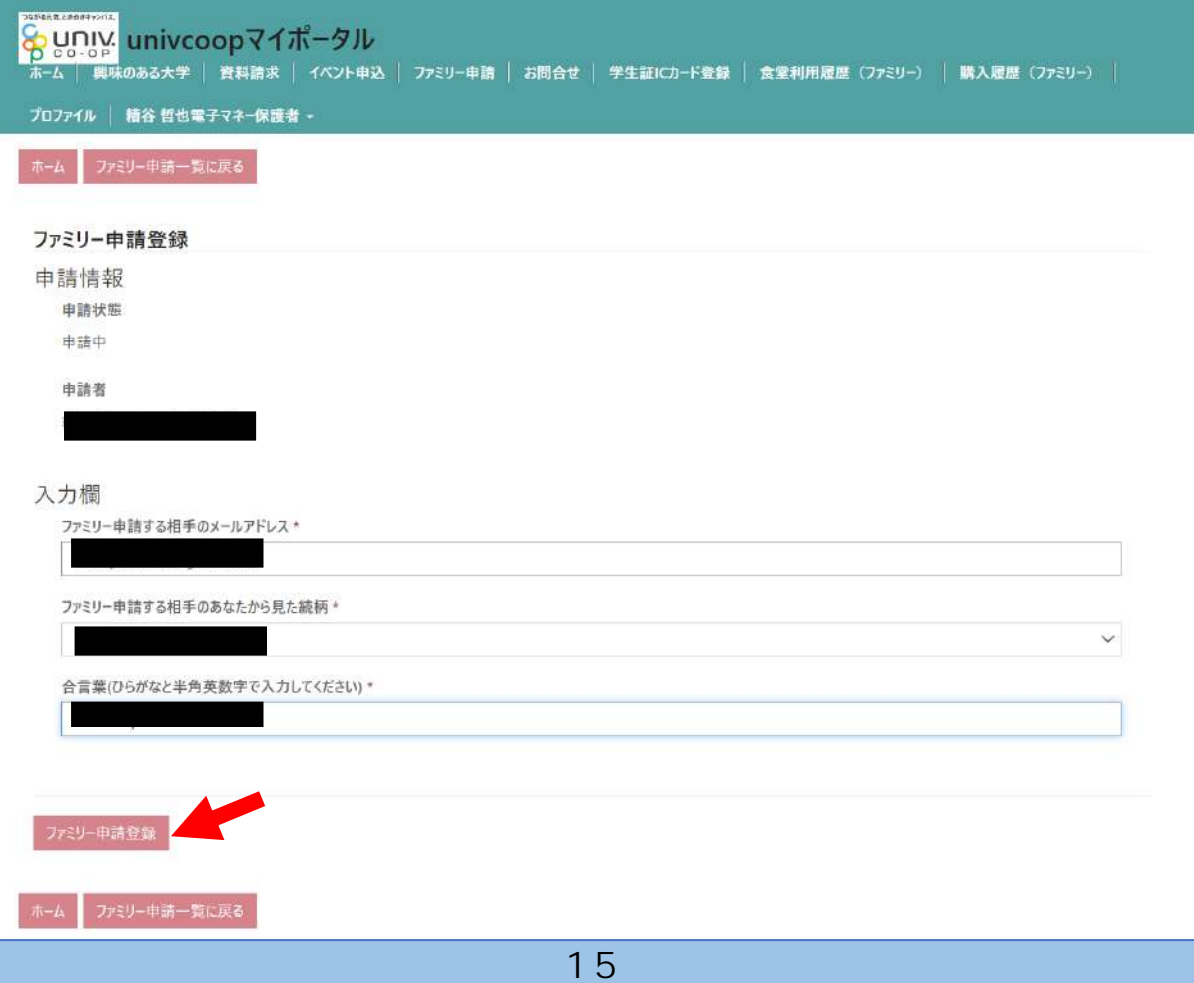

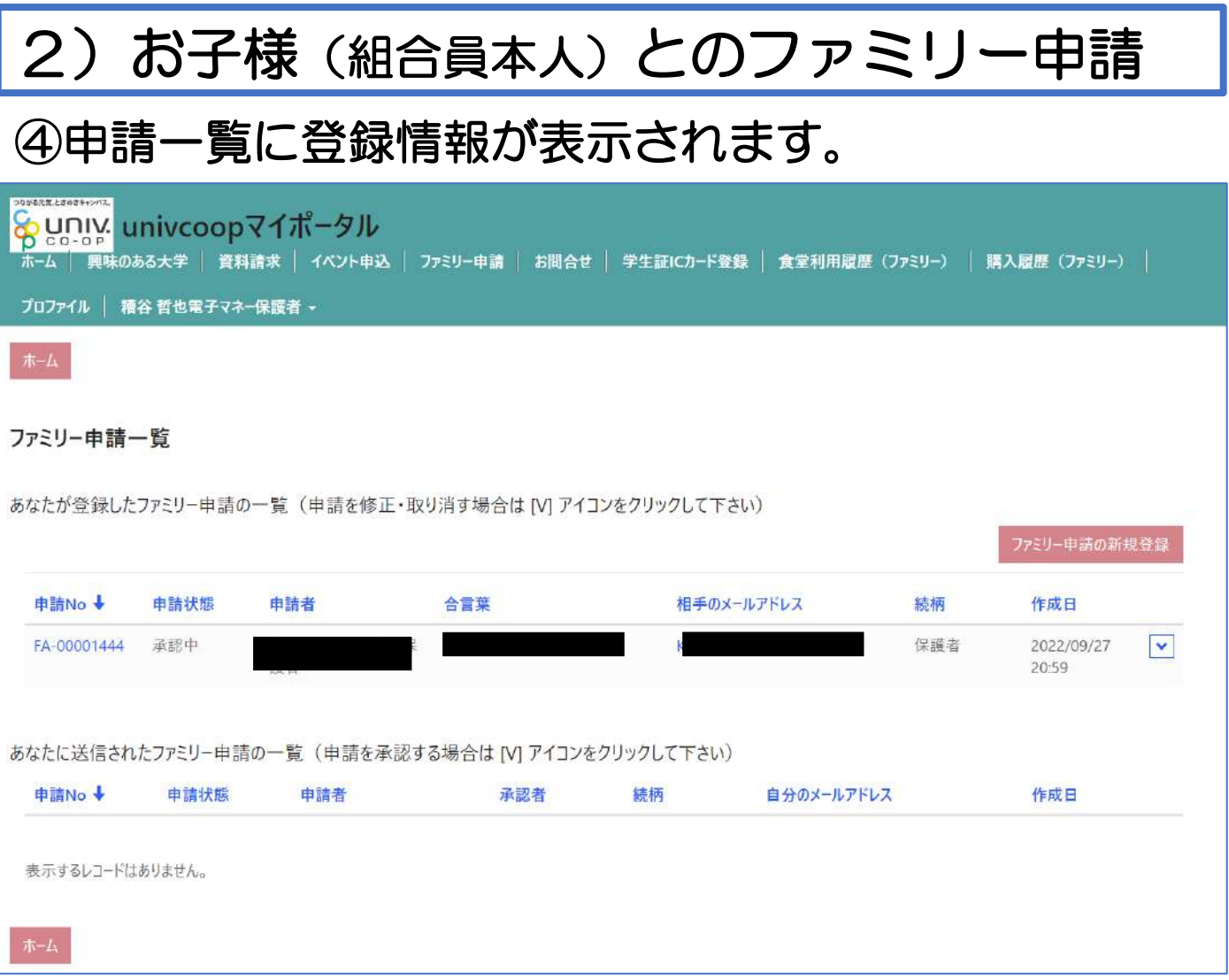

### お子様(組合員本人)のunivcoopマイポータルから 承認操作をしていただくようお伝えください。

### ⑤次ページ以降のお子様(組合員本人)の操作が完了 するとプロファイル画面の下部の 「電子マネー管理番号/家族組合員番号リスト」に 番号が表示されます。 表示されればファミリー申請操作は終了となります。

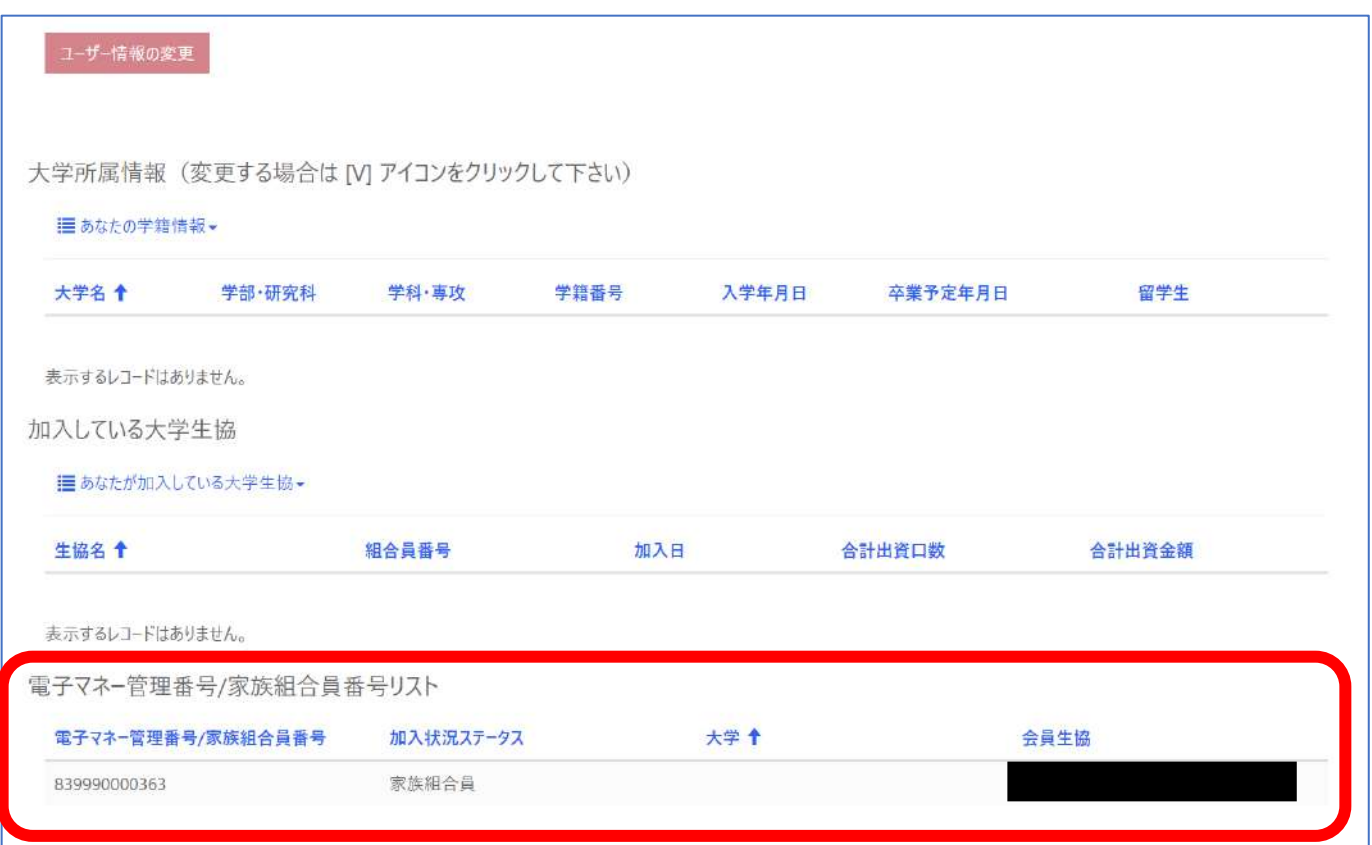

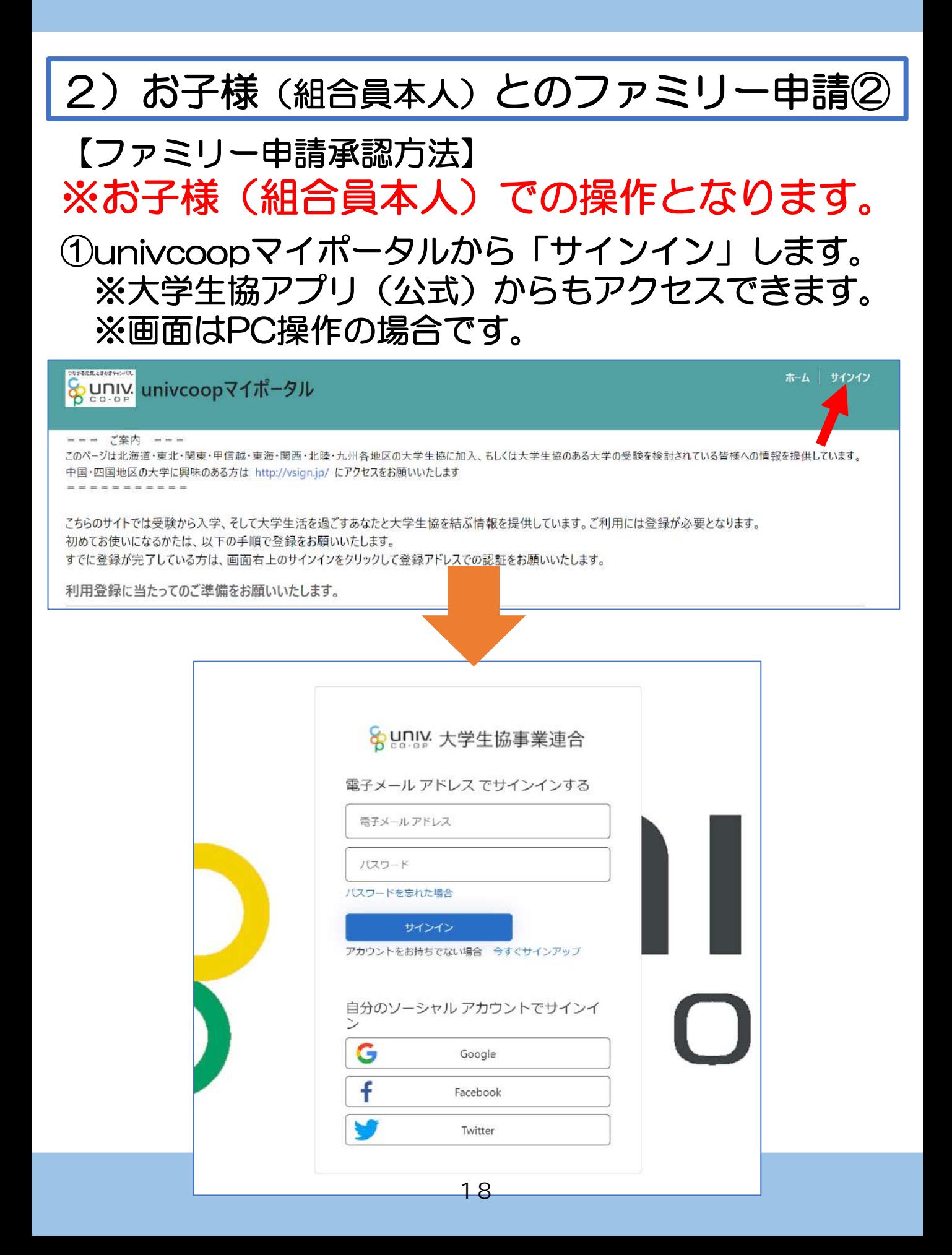

【ファミリー申請承認方法】 ※お子様(組合員本人)での操作となります。

### ②ご登録メールアドレス・パスワードを入力し 「サインイン」をクリックします。

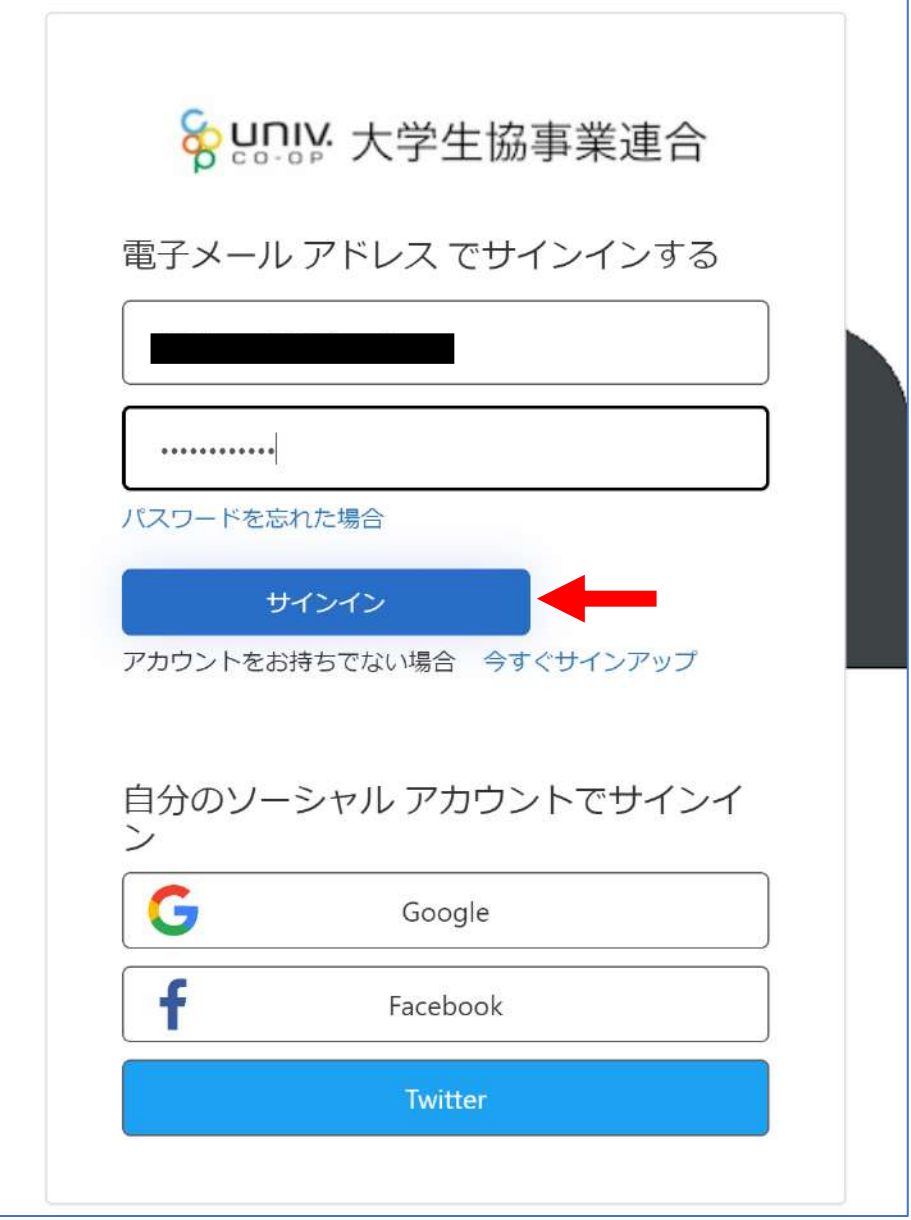

【ファミリー申請承認方法】 ※お子様(組合員本人)での操作となります。

③認証の画面が表示されます。 「電話番号」を入力し『コードの送信』または 『電話する』をクリックします。 携帯電話でSMSが受信できない場合は「電話する」

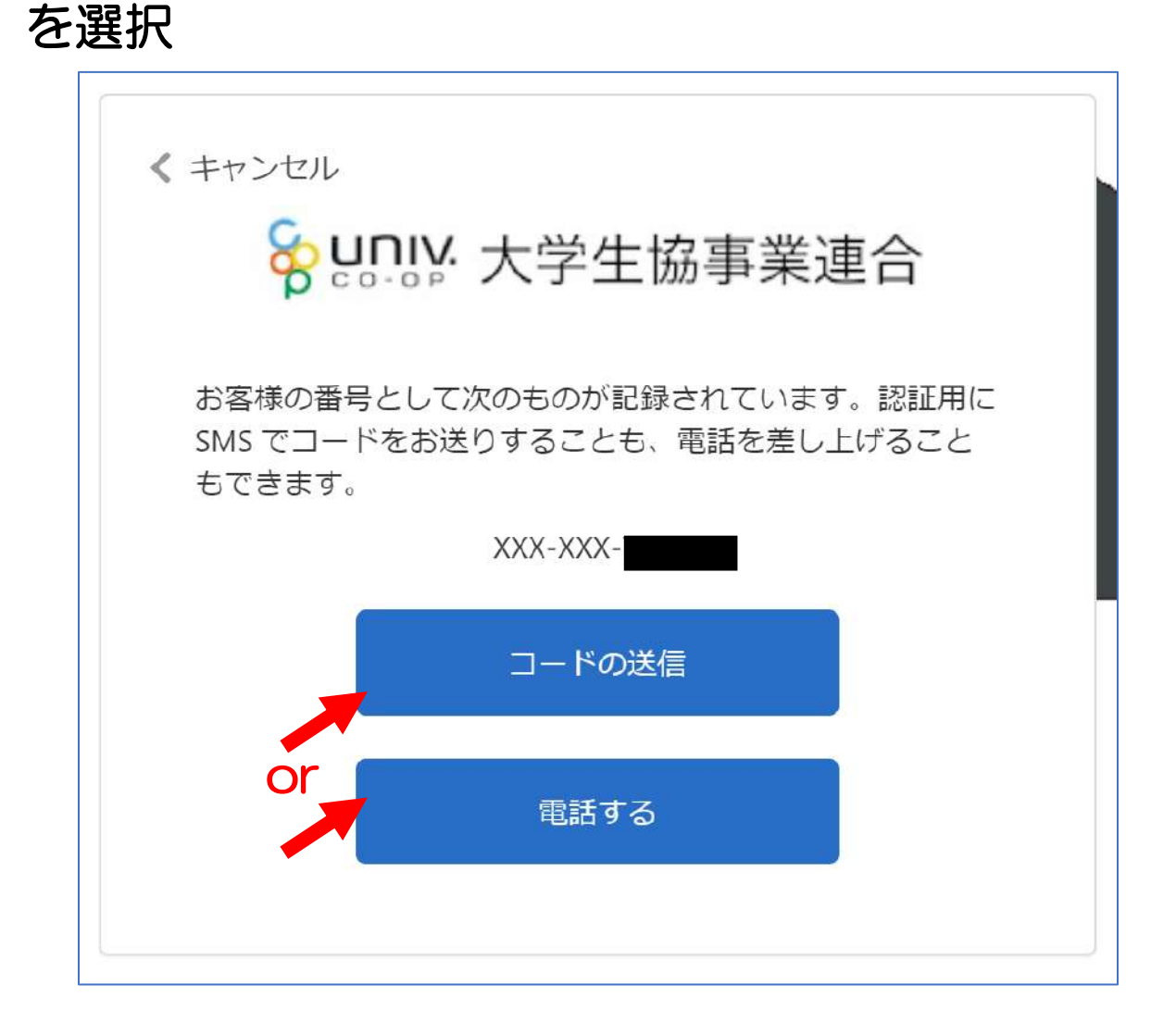

【ファミリー申請承認方法】 ※お子様(組合員本人)での操作となります。

④●『コードの送信』をクリックした場合電話番号に コードが送信されます。 送信されたコードを入力し『コードの確認』を クリックします。

●『電話する』をクリックした場合は、電話がかかっ てきます。ガイダンスに従って操作をします。 ※下図は「コードの送信」の場合

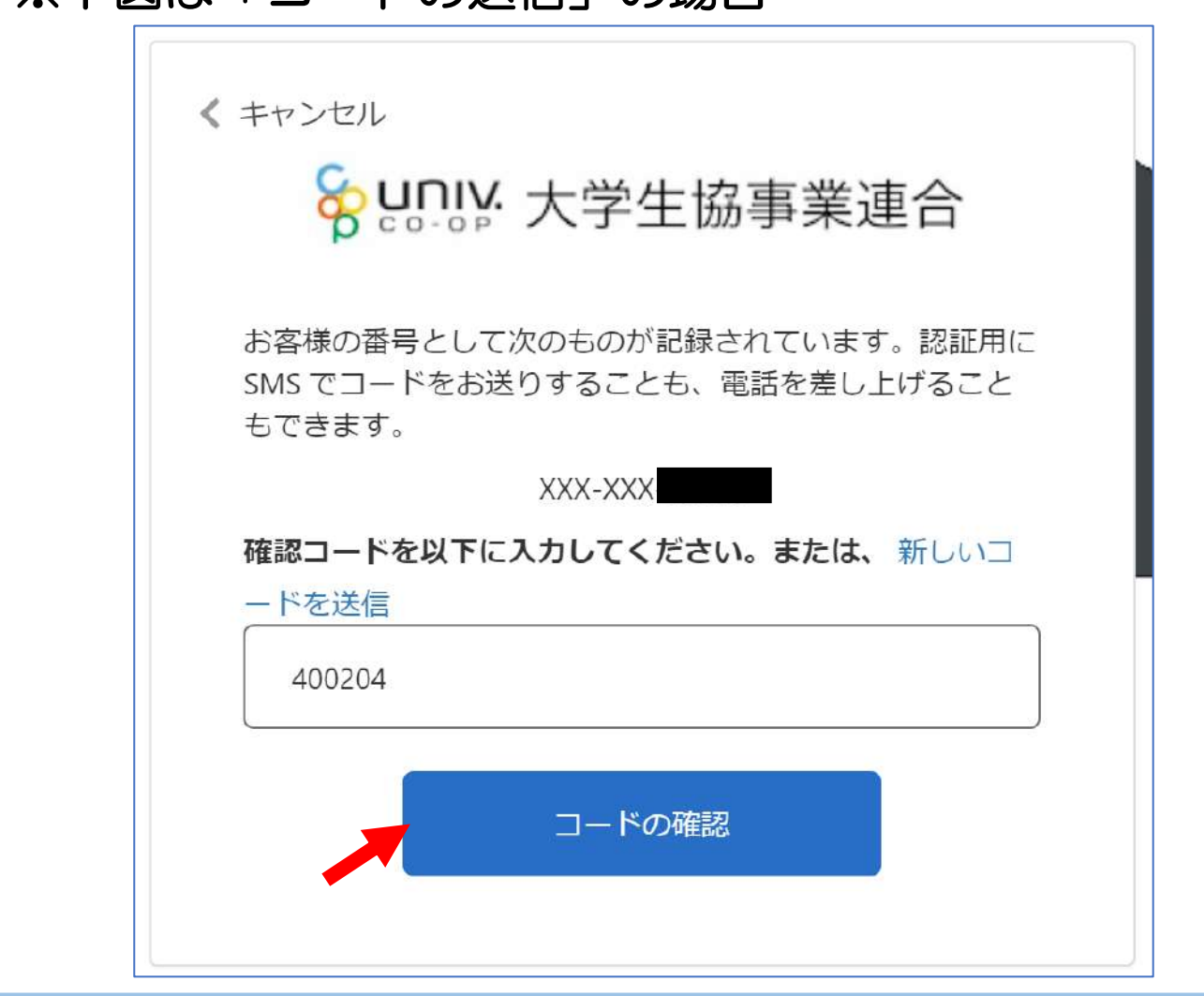

## 2) お子様(組合員本人)とのファミリー申請2 【ファミリー申請承認方法】 ※お子様(組合員本人)での操作となります。 ⑤「HOME」画面が表示されます。 上部メニューの「ファミリー申請」をクリックします。

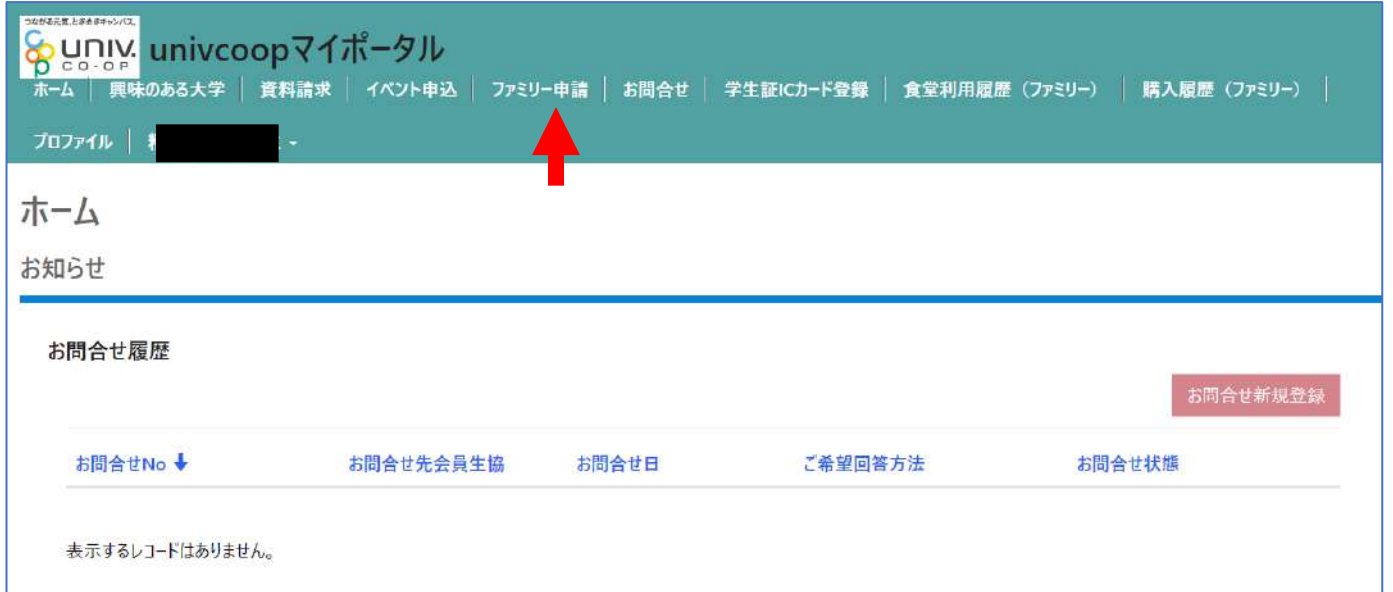

【ファミリー申請承認方法】 ※お子様(組合員本人)での操作となります。 ⑥「ファミリー申請」画面に遷移します。 保護者様より申請した内容が「あなたに送信された ファミリー申請の一覧」に表示されます。 ※表示がない場合はメールアドレスが違いますので、再度申請から 操作をしてください。

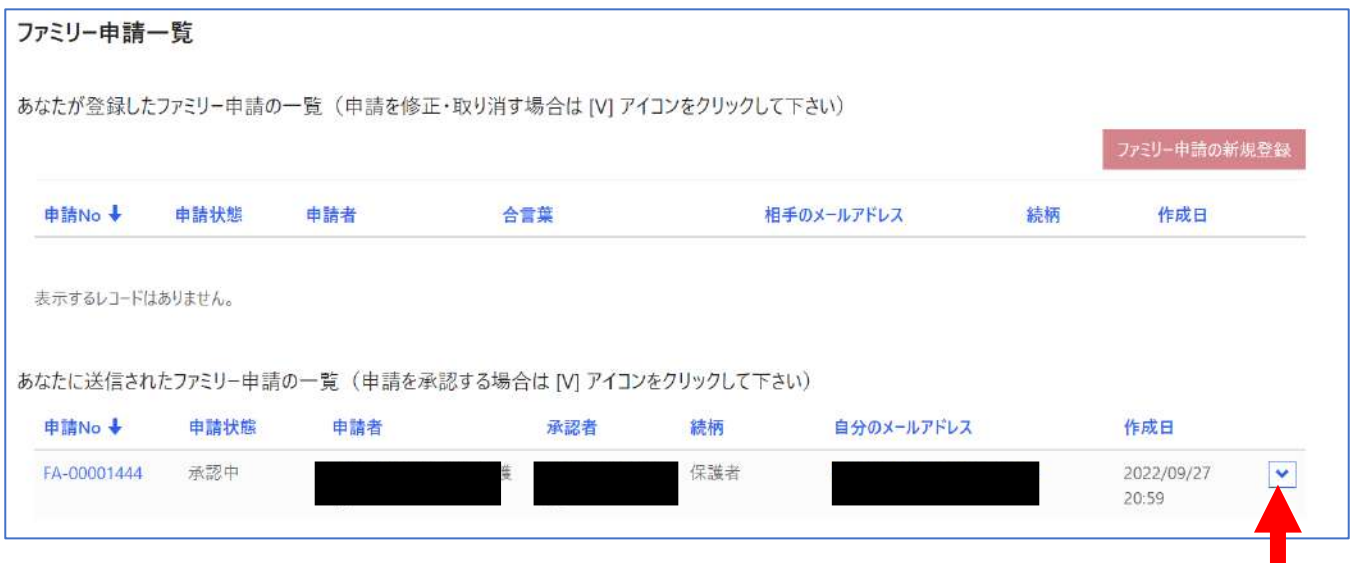

### ⑦「V」をクリック後表示される 「ファミリー申請の承認」をクリックします。

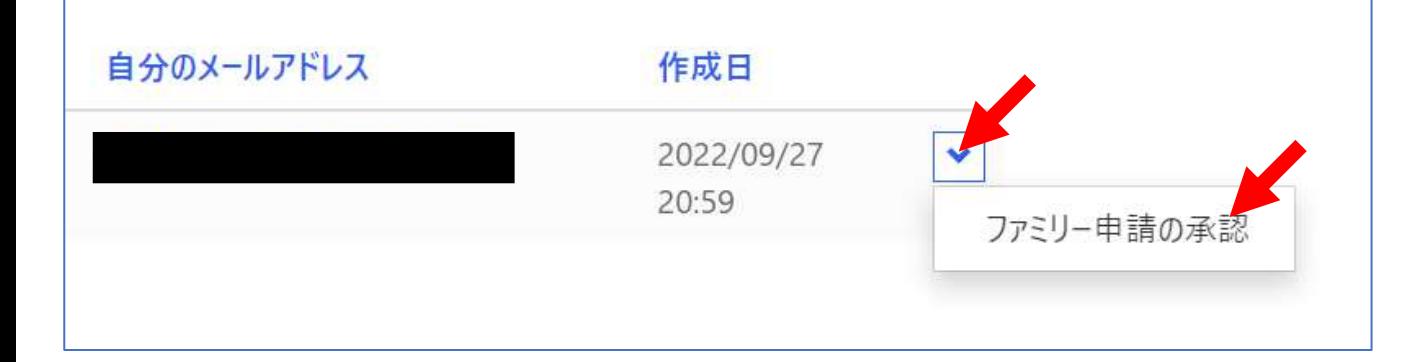

### 【ファミリー申請承認方法】 ※お子様(組合員本人)での操作となります。 ⑧「ファミリー承認登録」画面に遷移します。 入力欄の「合言葉」を入力し、 「ファミリー申請を承認しますか?」は 「承認する」を選択し「ファミリー申請登録」 をクリックします。

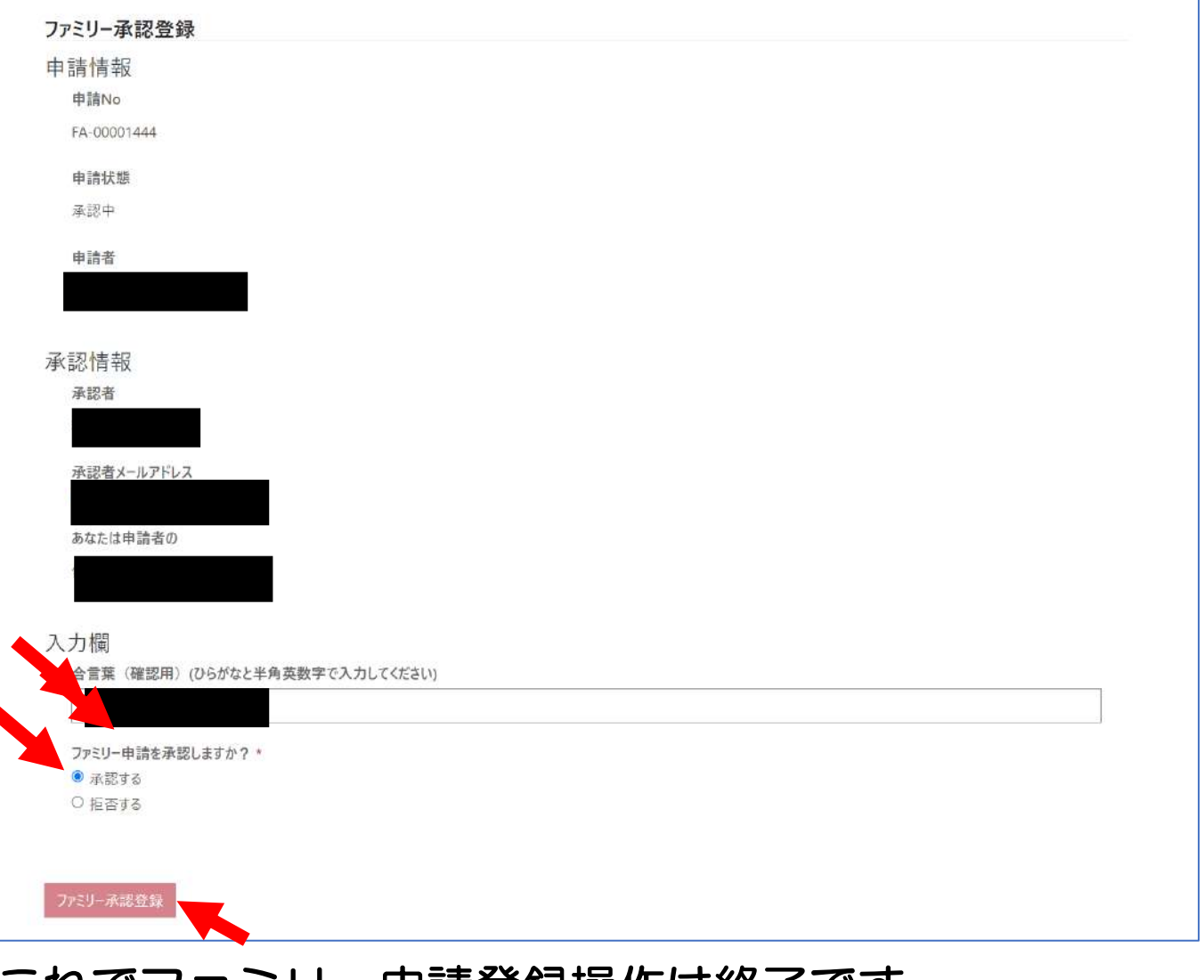

#### これでファミリー申請登録操作は終了です。

## 3)大学生協電子マネー\_組合員マイページ から大学生協電子マネーアカウント登録

### ①大学生協電子マネー\_組合員マイページへアクセス <https://cm.univ.coop/mypage/login.php>

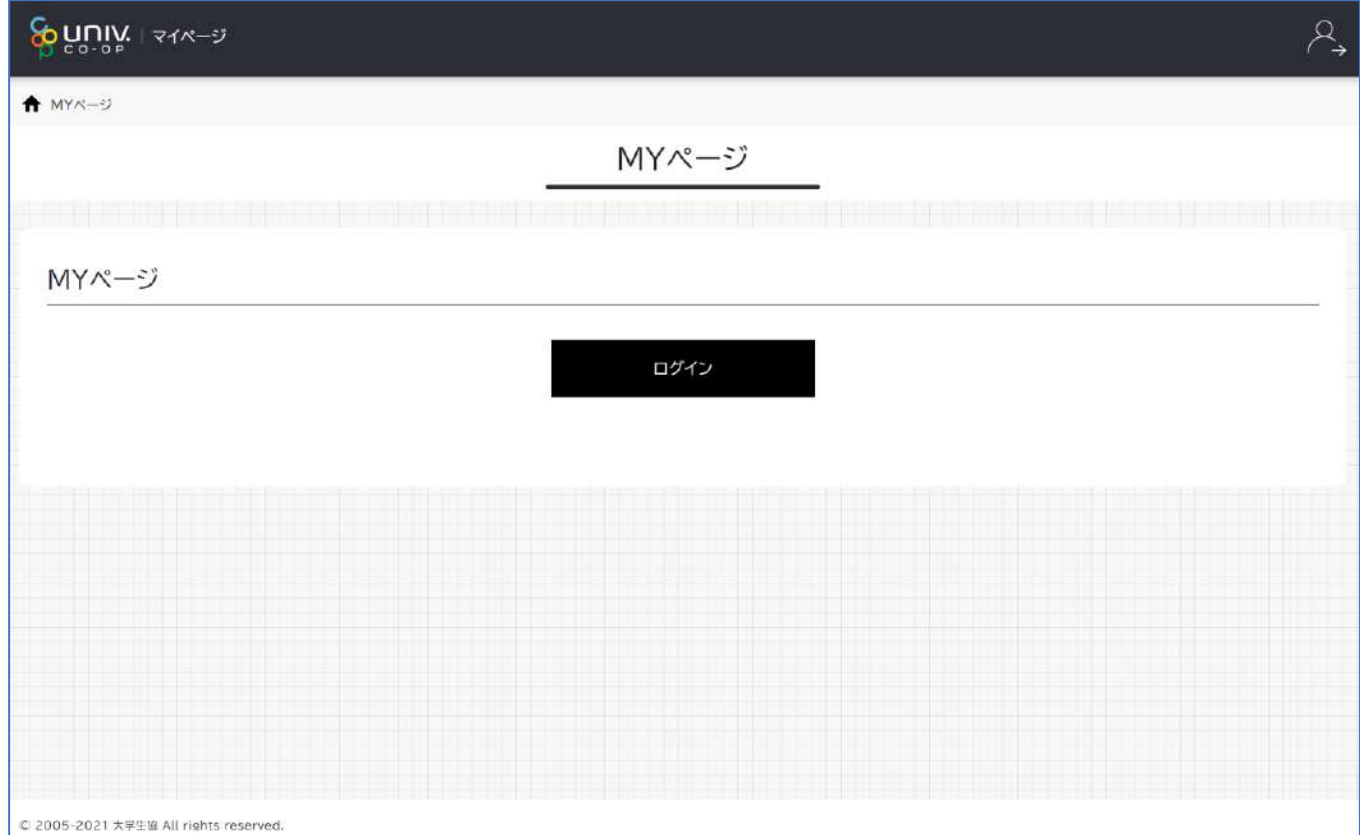

## 3)大学生協電子マネー\_組合員マイページ から大学生協電子マネーアカウント登録

### ②『ログイン』をクリックし、ログイン画面に 遷移します。

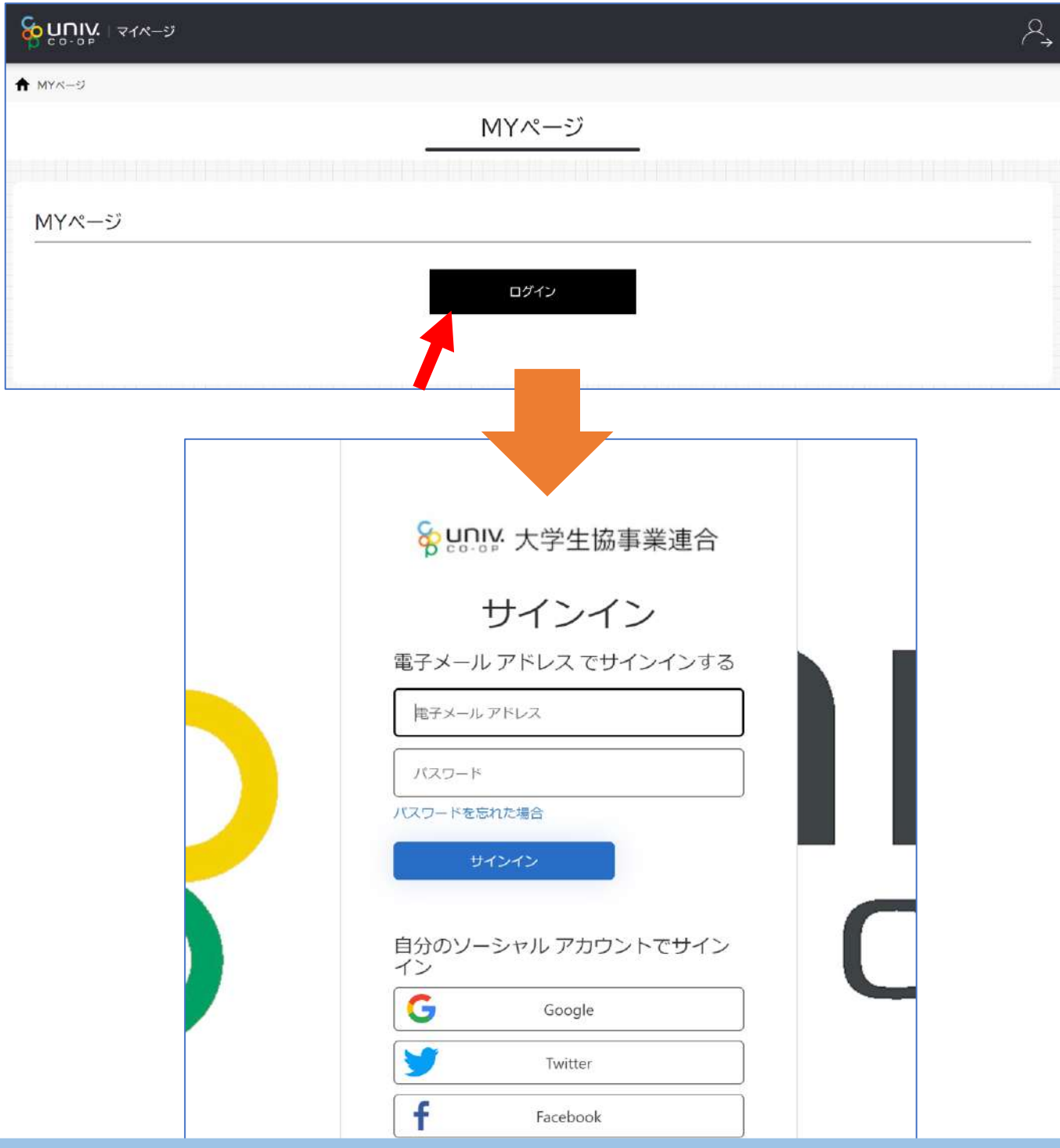

26

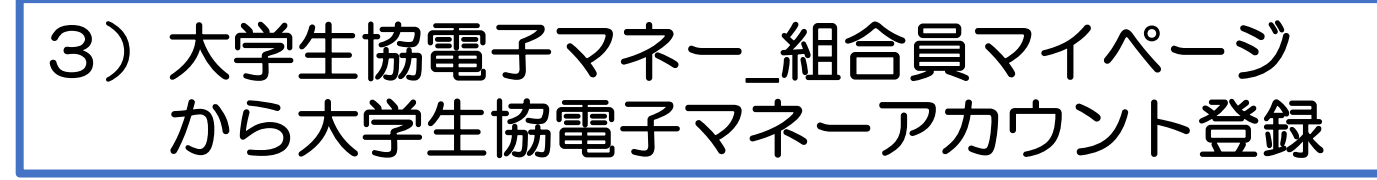

③univcoopマイポータルにサインインした 「電子メールアドレス」と「パスワード」を入力し 『サインイン』をクリックします。

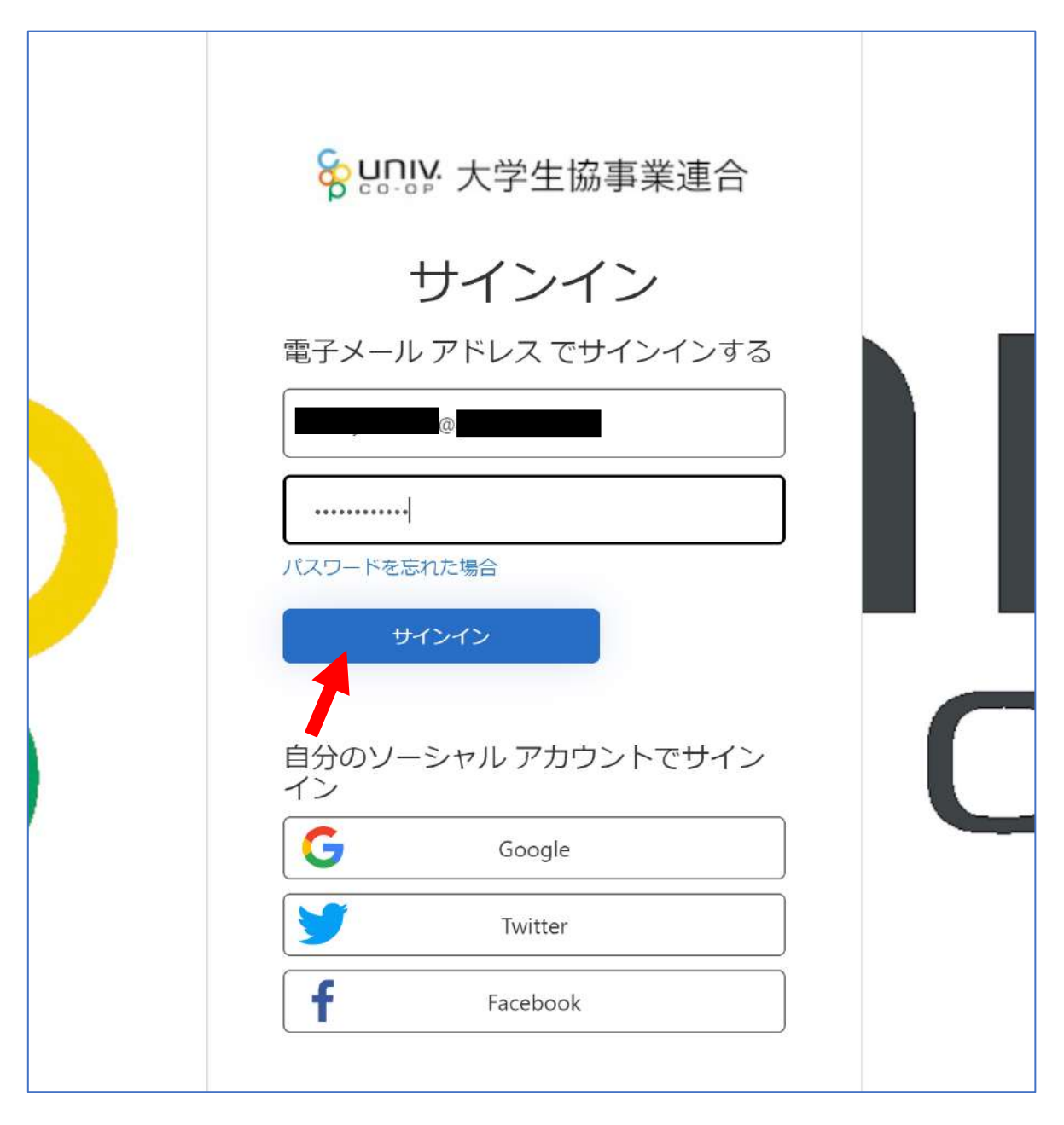

## 3)大学生協電子マネー\_組合員マイページ から大学生協電子マネーアカウント登録

④メールアドレスが伏字で表示されます。 『確認コードを送信』をクリックします。

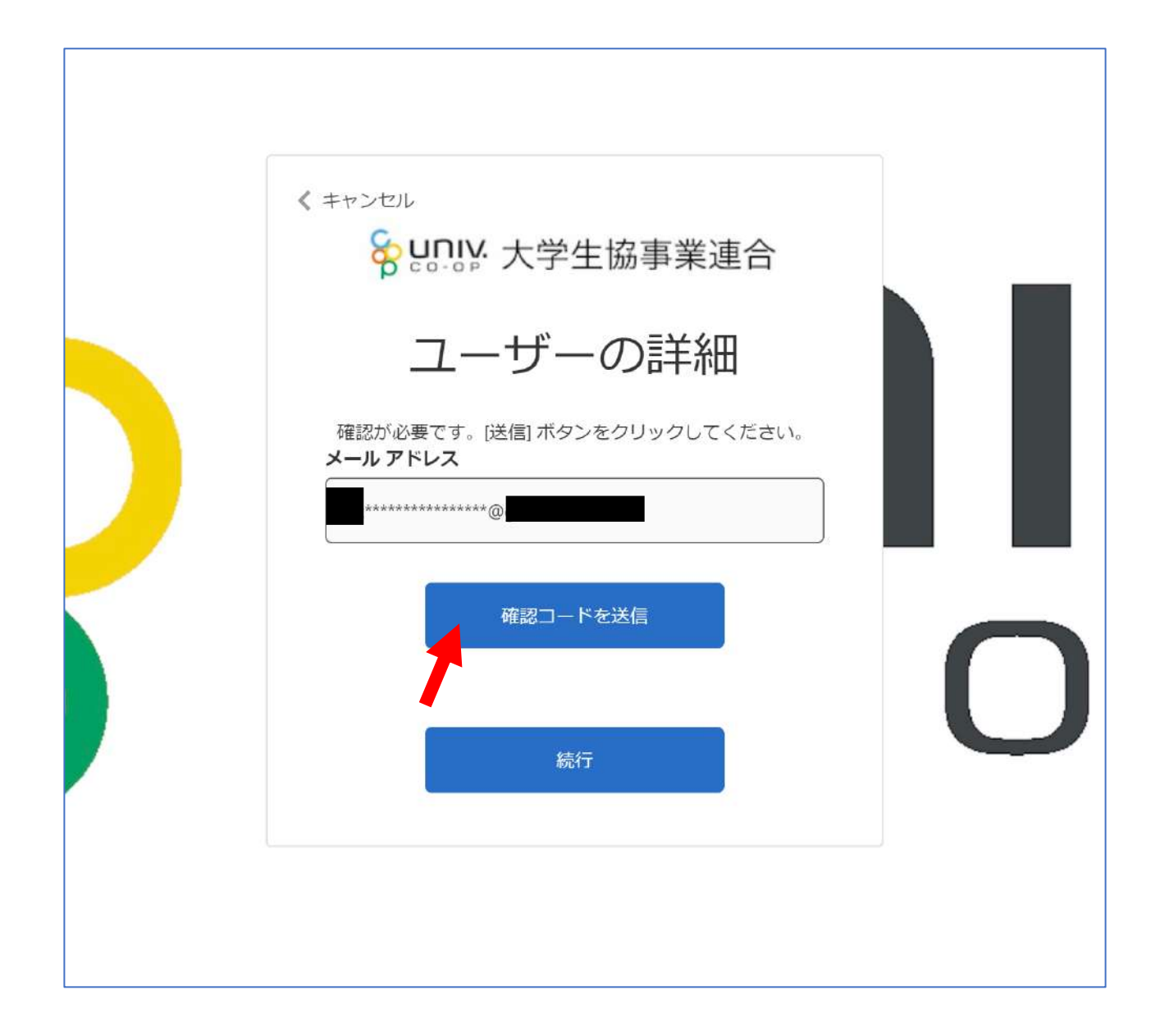

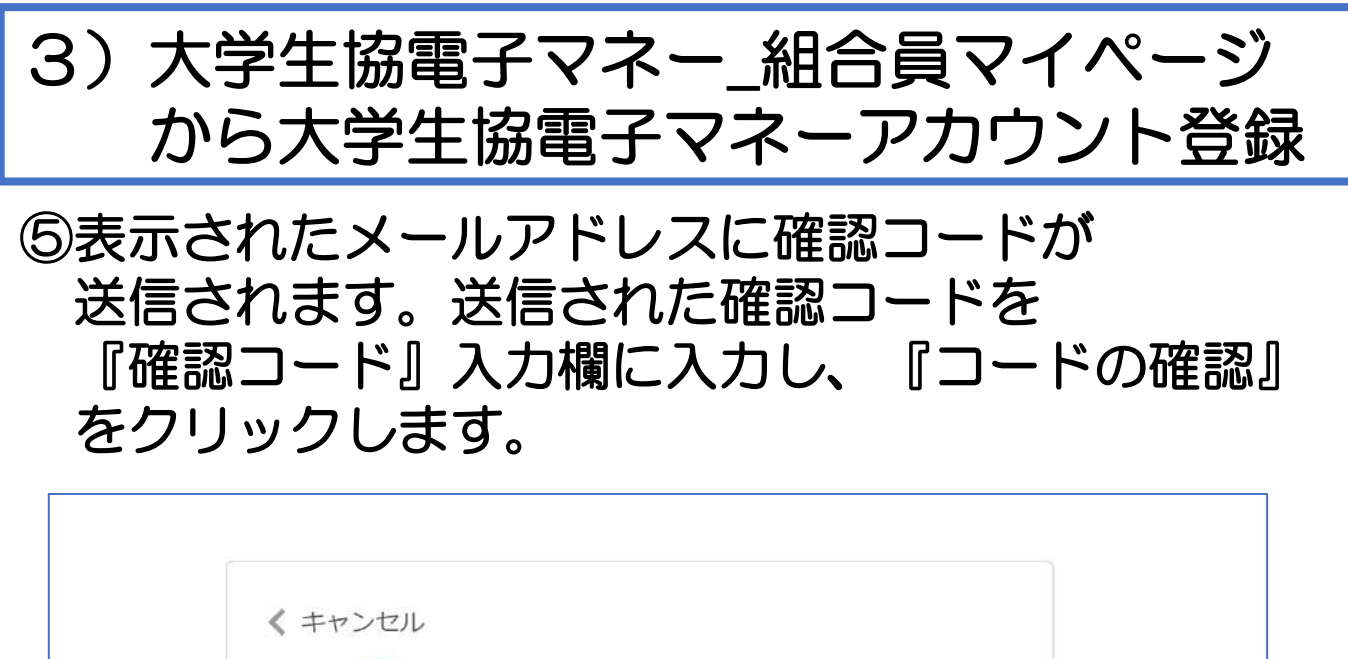

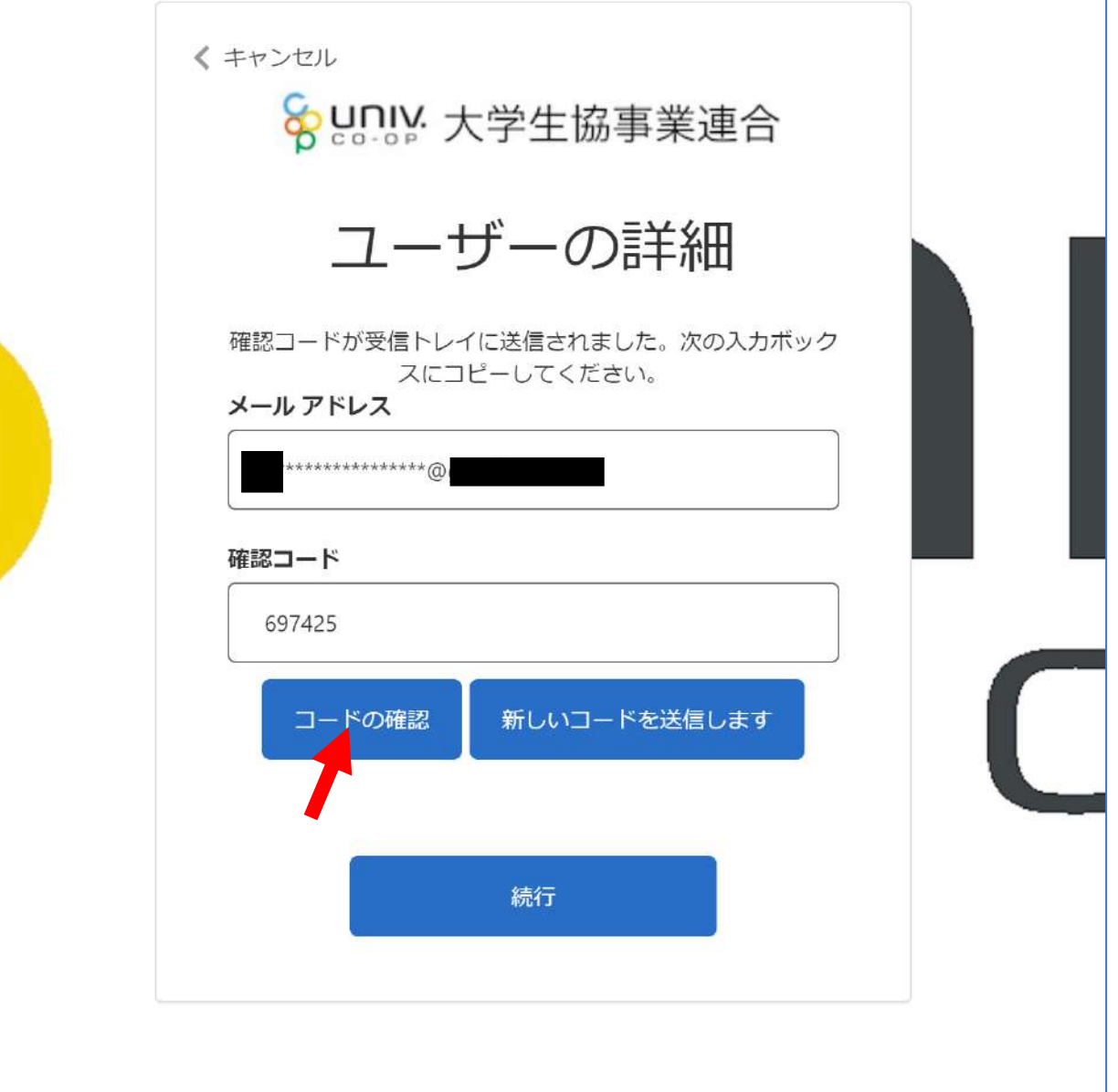

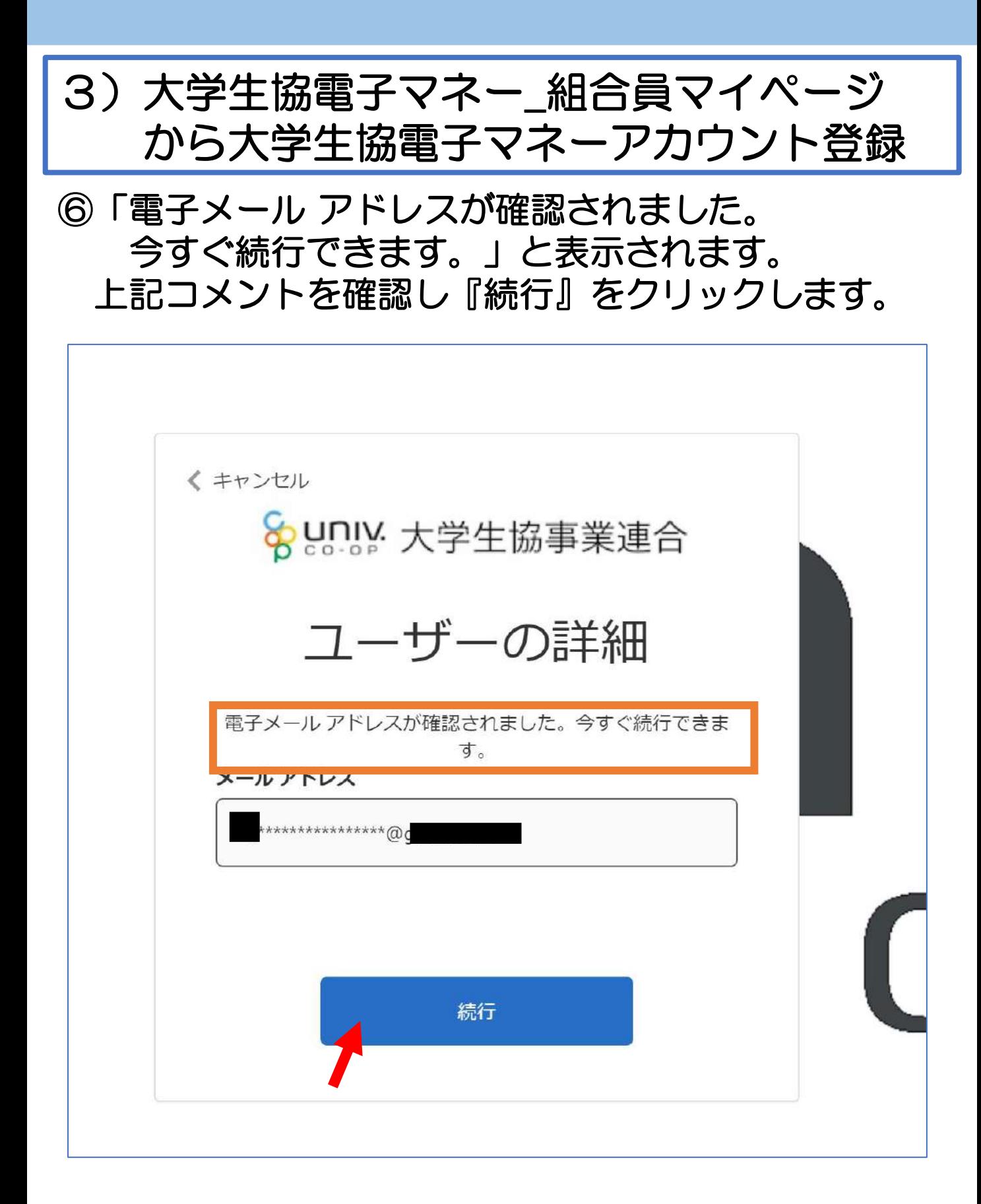

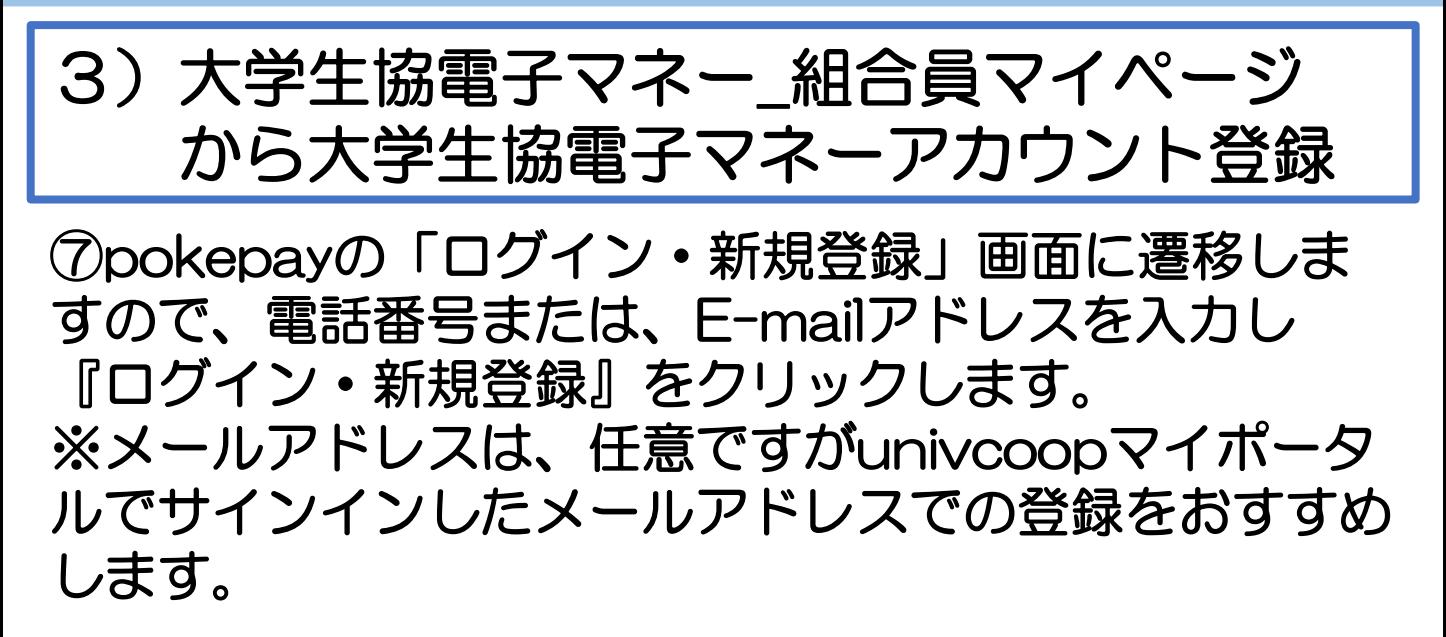

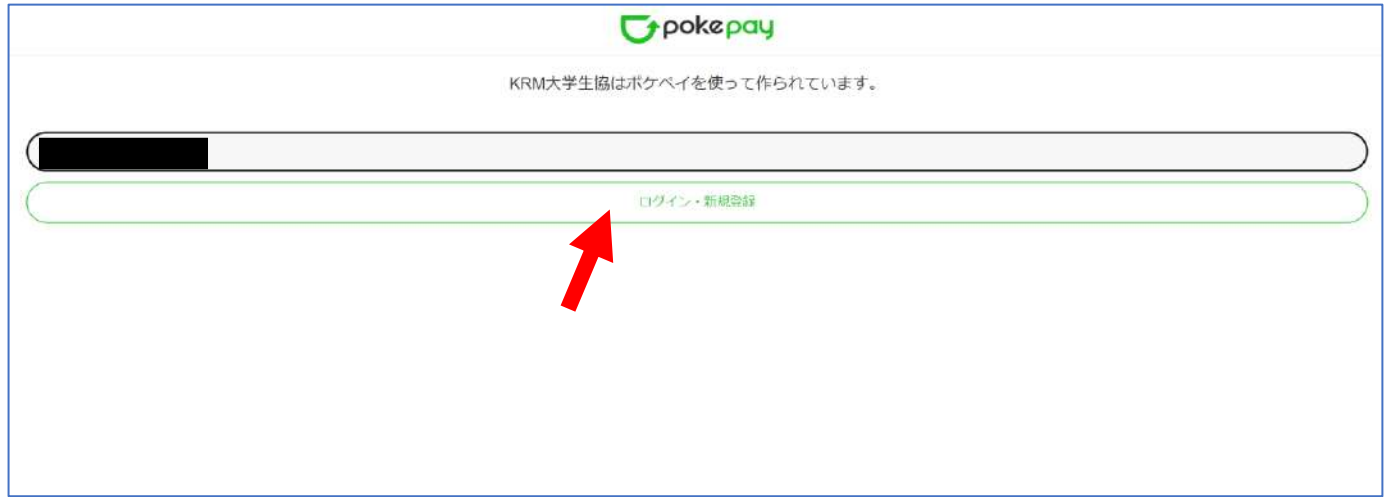

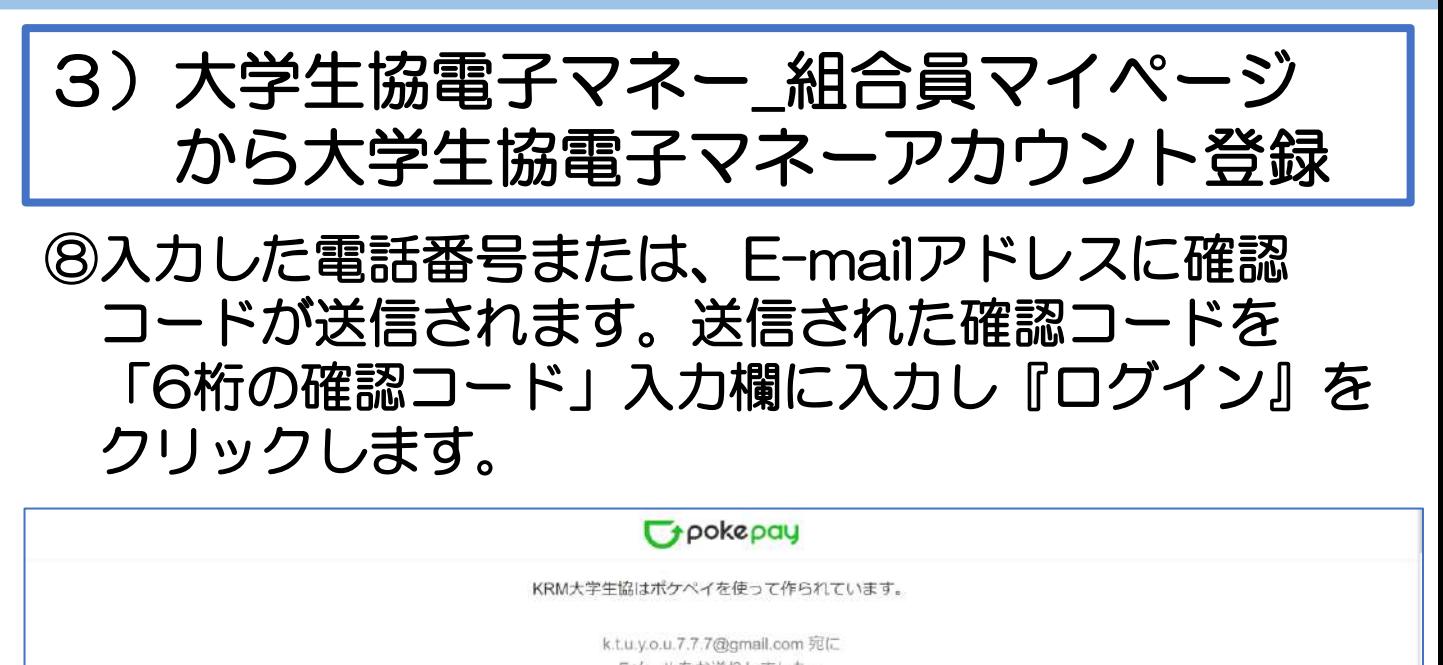

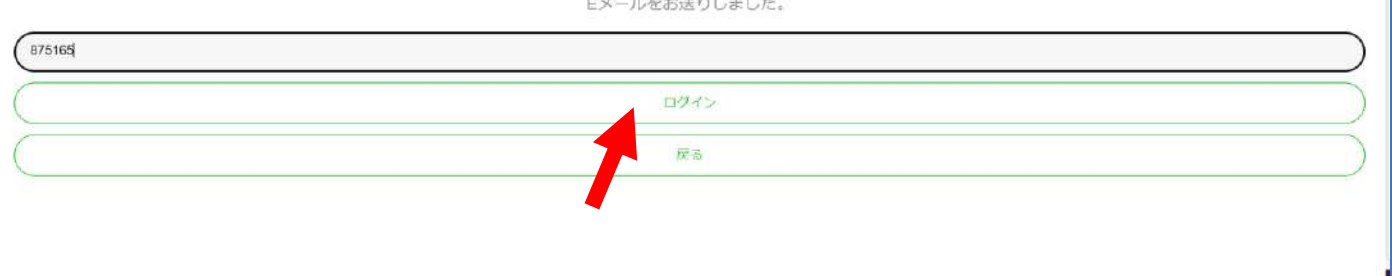

### ⑨「アクセス許可」の画面に遷移しますので 『アクセスを許可する』をクリックします。

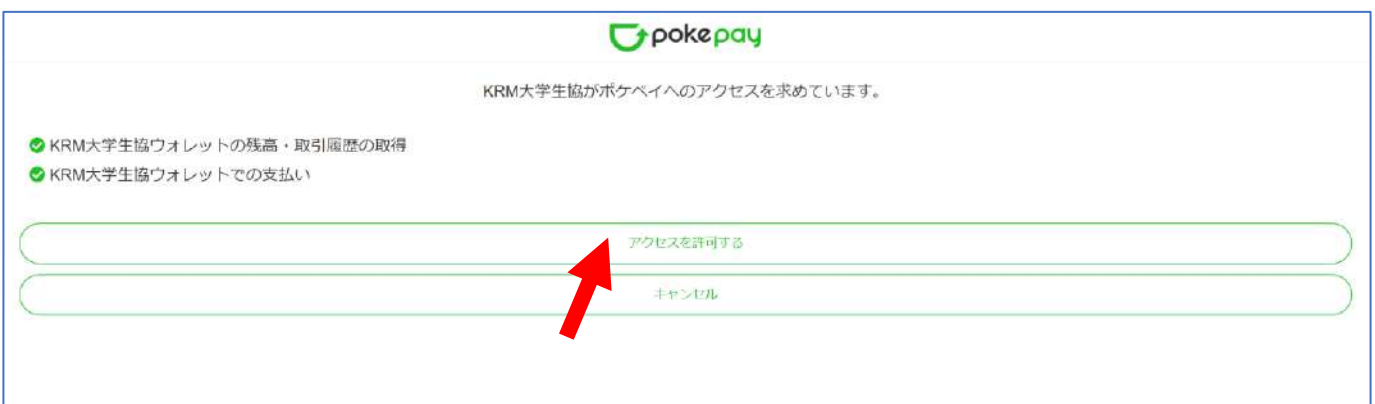

## 3)大学生協電子マネー\_組合員マイページ から大学生協電子マネーアカウント登録

⑩大学生協電子マネーのHOME画面が表示されます。

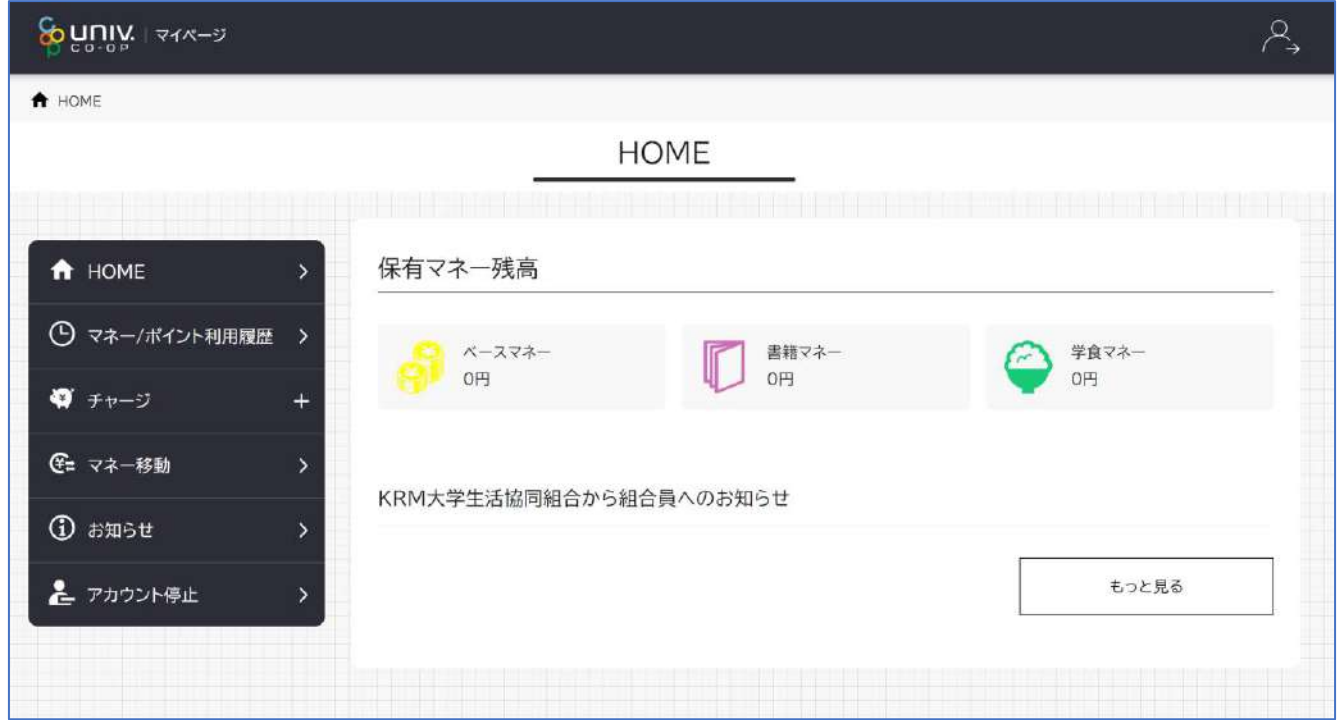

【画面案内】

- ●「HOME」 ⇒ マネーの残高の表示。
- ●「マネー/ポイント利用履歴」⇒大学生協電子マネー利用履歴の確認。 ●「チャージ」
	- ・自分チャージ:自身のマネーにチャージ
	- ・保護者チャージ:univcoopマイポータルで

ファミリー申請を行った学生へのチャージ ※同じ大学生協である必要があります。

※自分のマネーにチャージされた残高も学生の

マネーにチャージできます。

- ●「マネー移動」⇒ベースマネーから 他のマネー(学食マネー・教科書教材マネー)へ マネー残高の移動
- ●「アカウント停止」⇒アカウントを一時停止操作。

※再開は店舗へ連絡が必要です。

### ①チャージをクリックし表示したサブメニューで 「保護者チャージ」をクリックします。

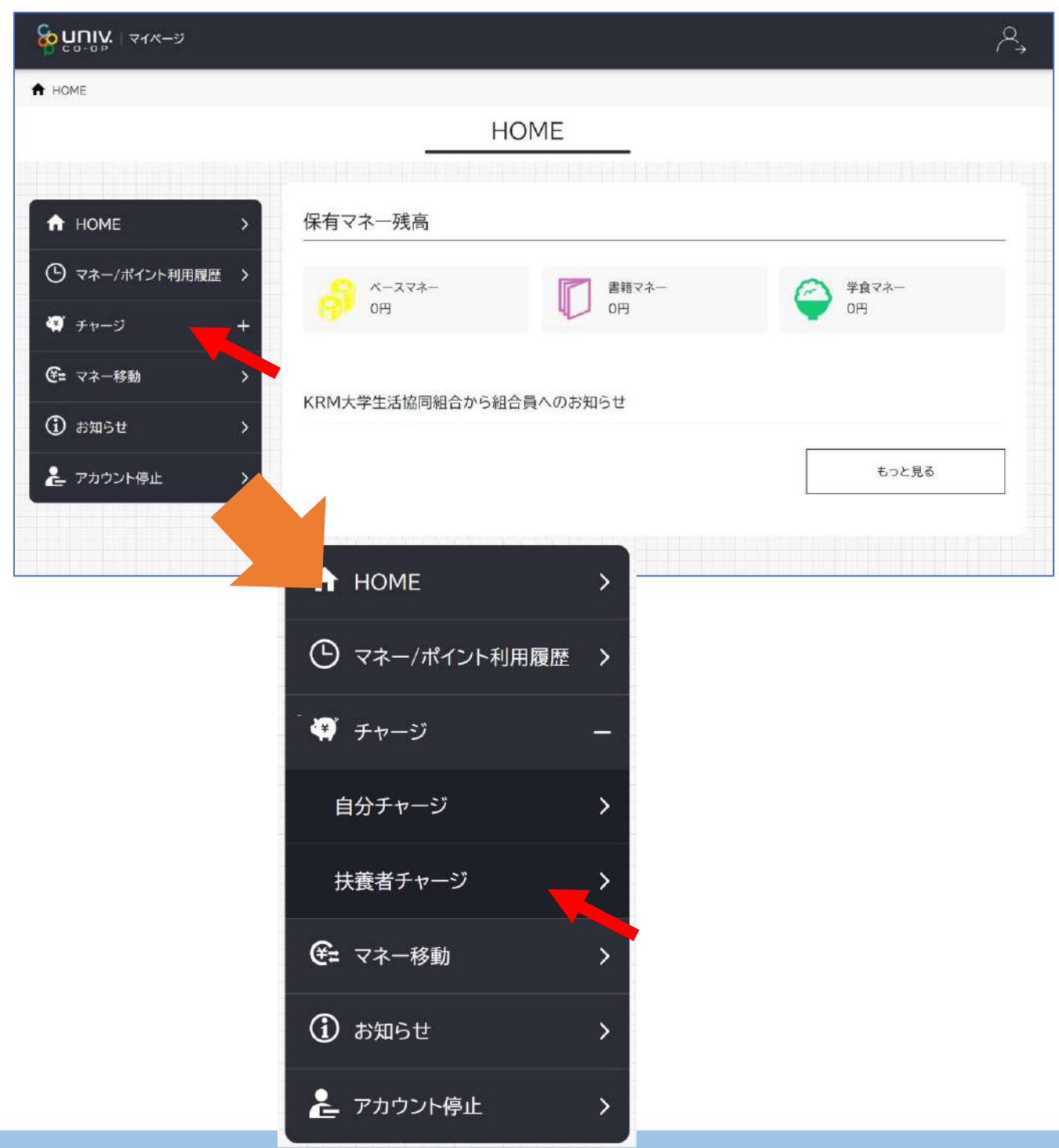

### ②チャージをクリックし表示したサブメニューで 「保護者チャージ」をクリックします。

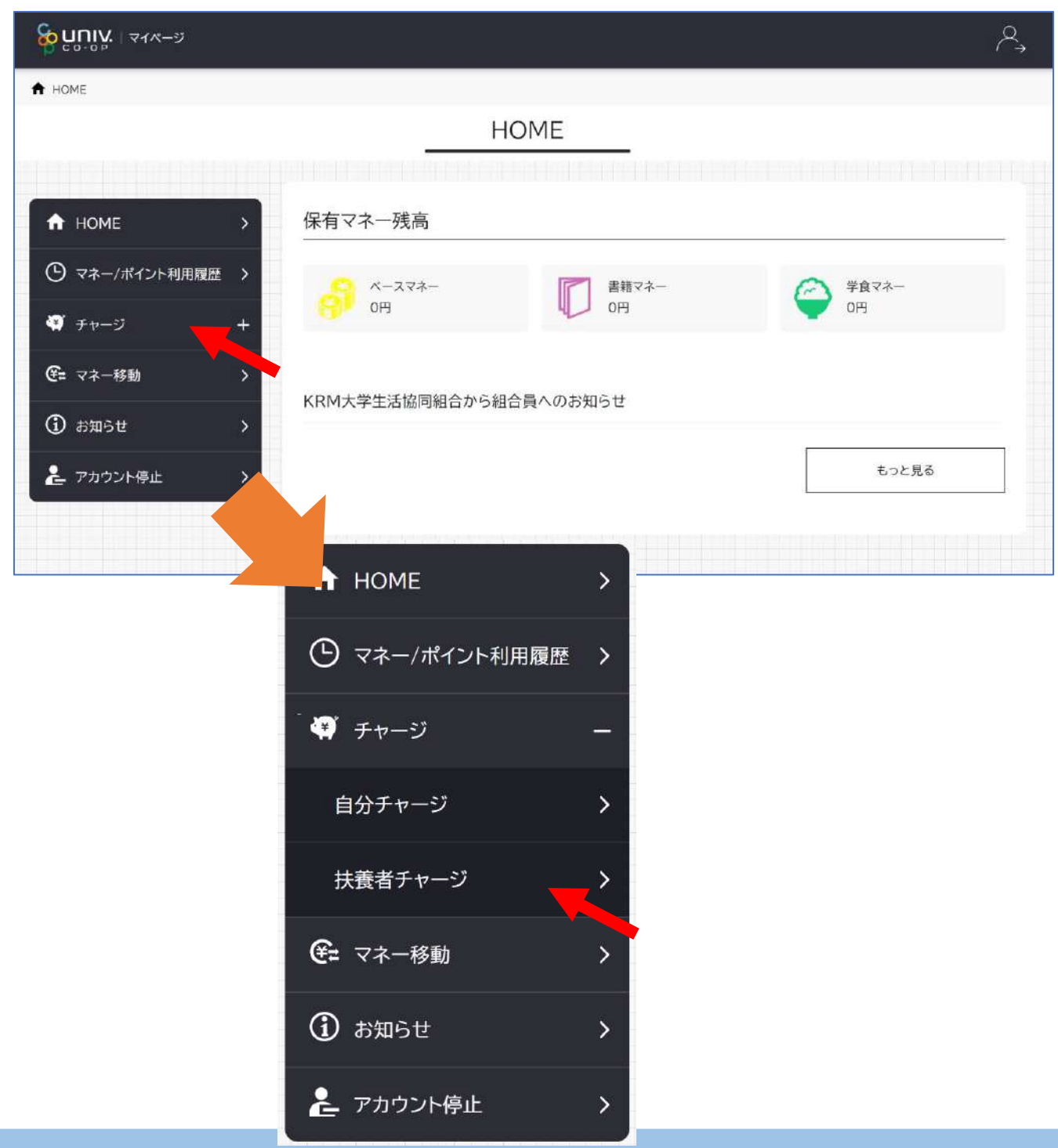

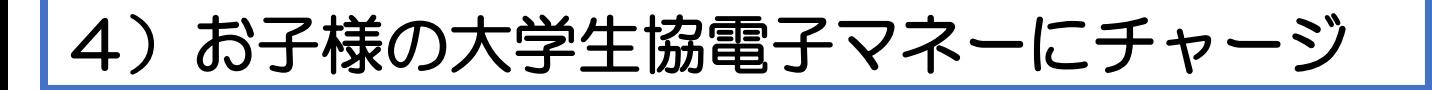

### ③保護者チャージ画面に遷移します。 チャージ対象者を選択し、 「クレジットカード・コンビニを利用」 をクリックします。

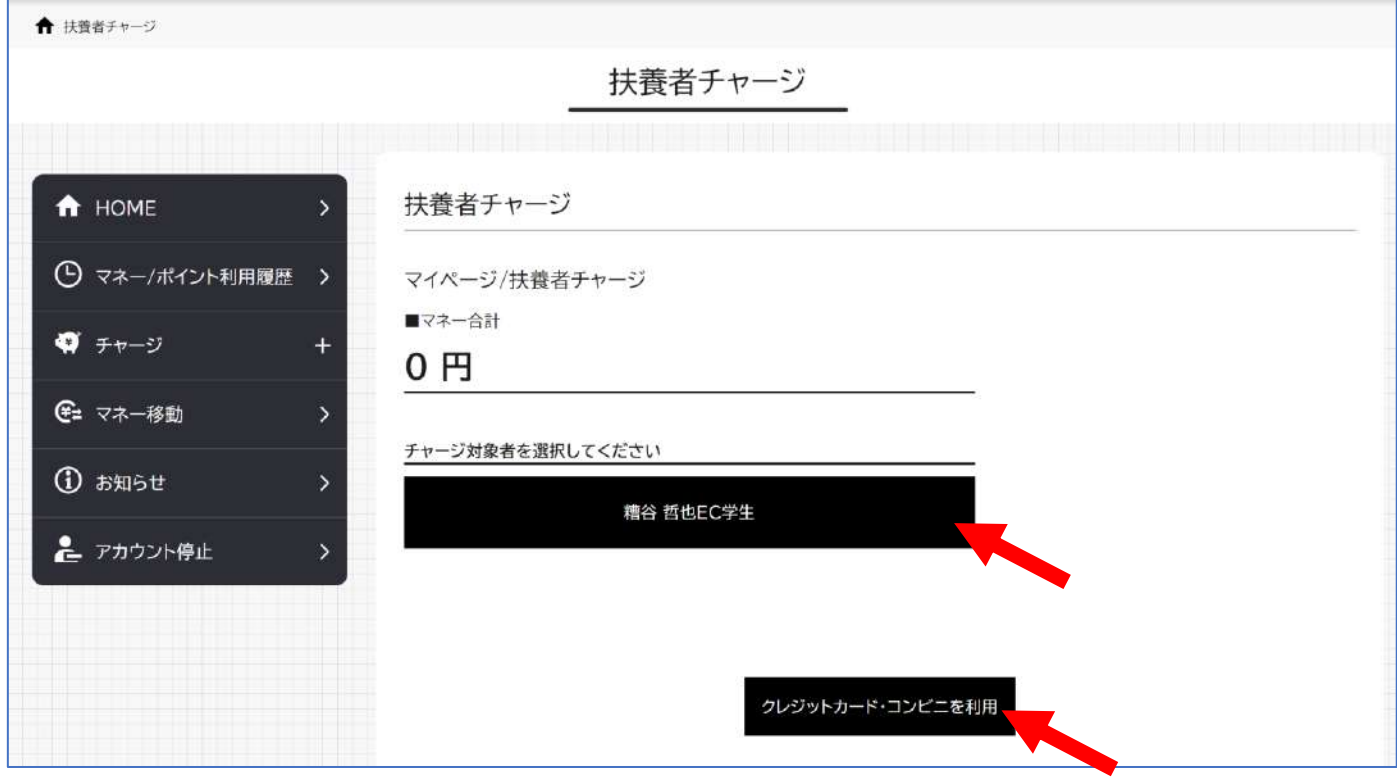

④チャージの画面が表示します。 チャージする金額を設定します。 ※数値をクリックすると加算されます。

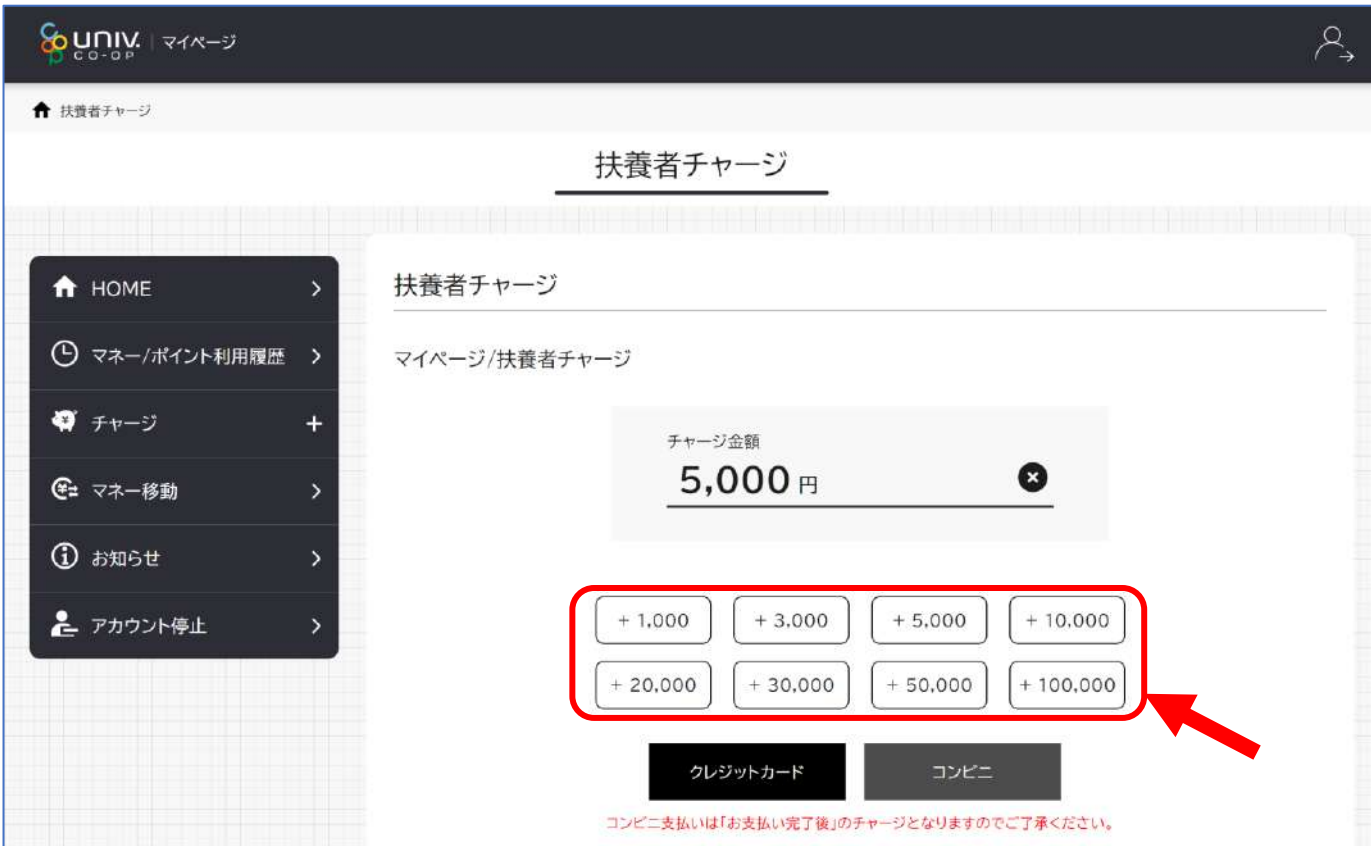

### ⑤金額設定後「クレジットカード」または「コンビニ」 をクリックします。

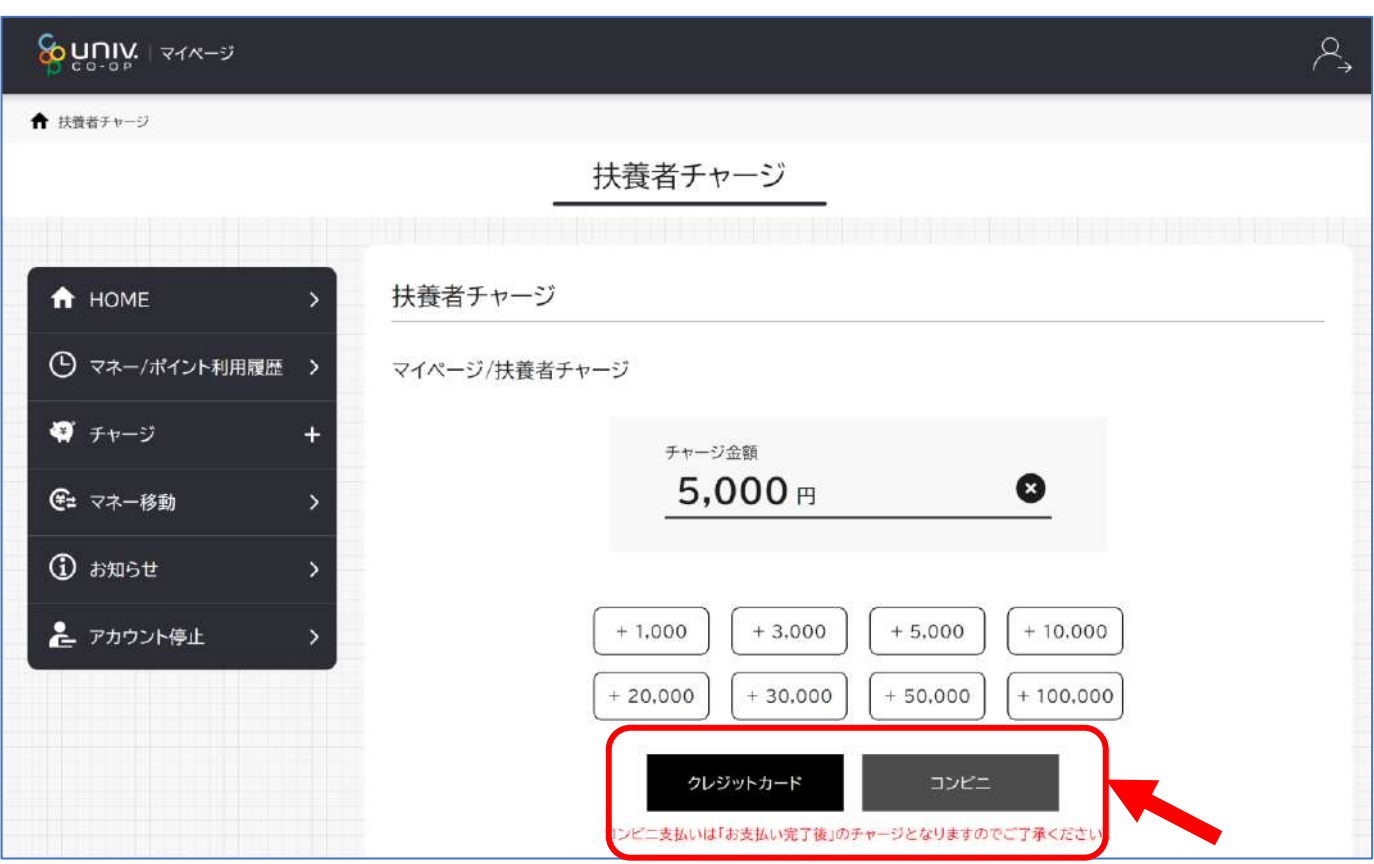

### ⑥クレジットの場合 チャージするマネーを選択し、クレジットカード 情報を入力します。

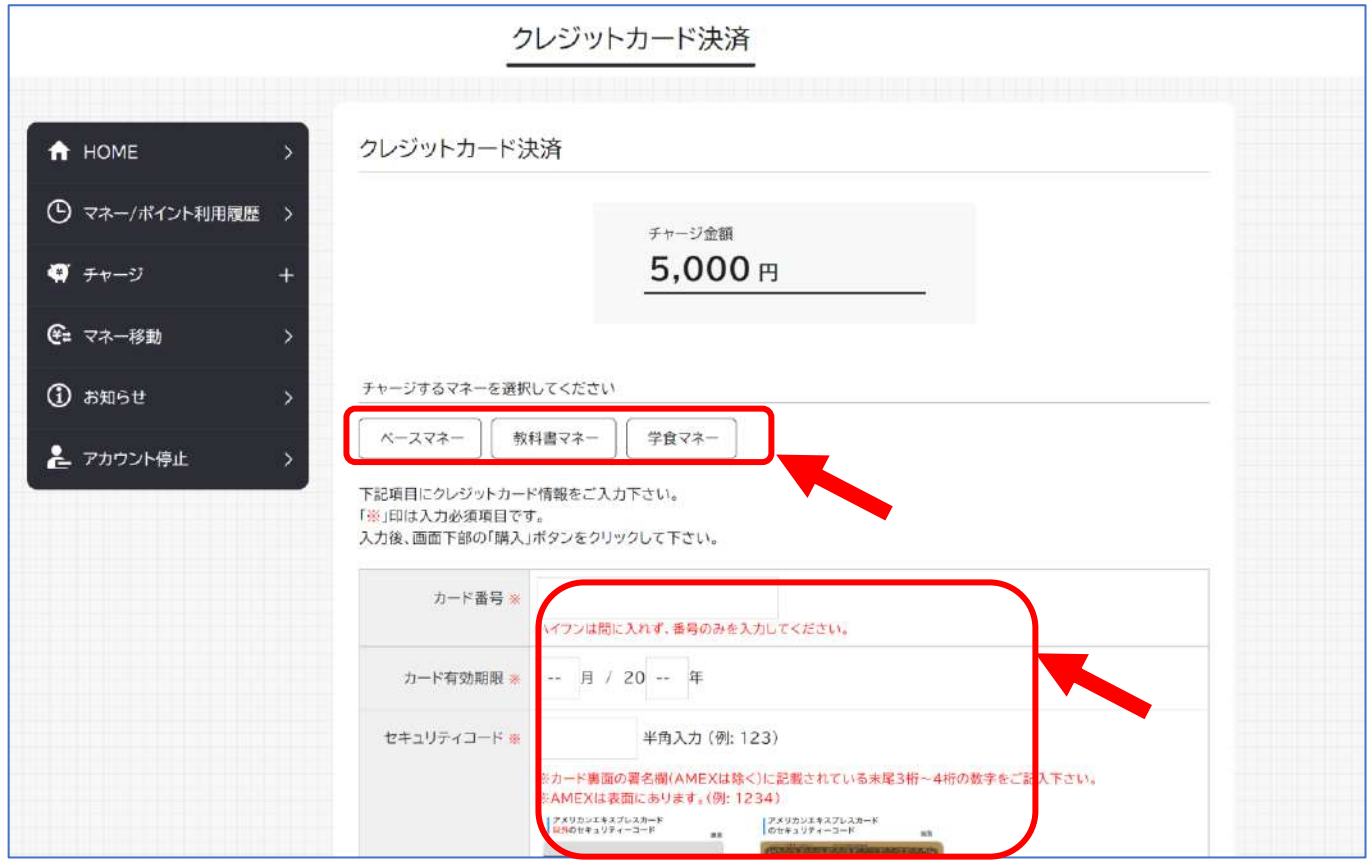

### ⑦クレジットの場合 クレジットカード情報を入力後「購入」を クリックします。

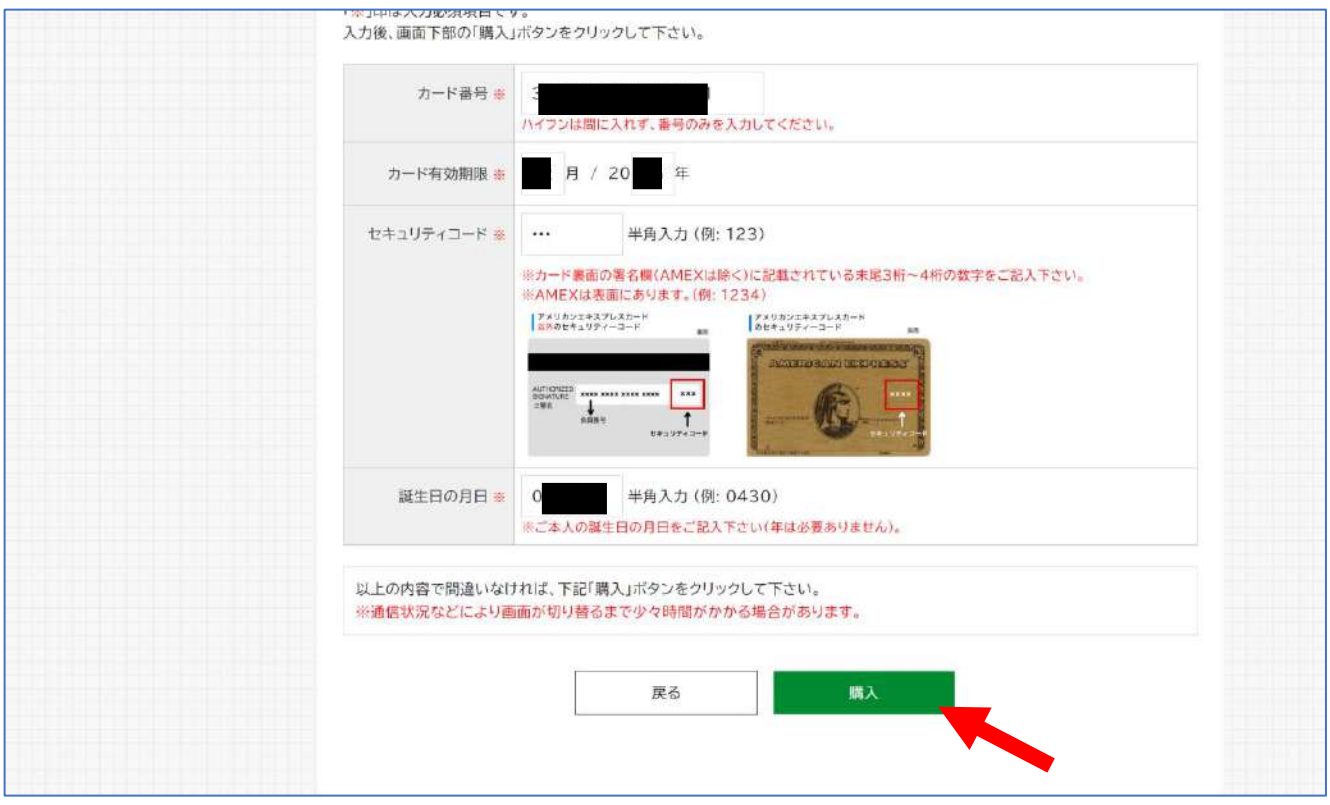

### ⑧クレジットの場合 チャージ完了の画面が表示されます。 ※HOME画面で残高確認ができます。

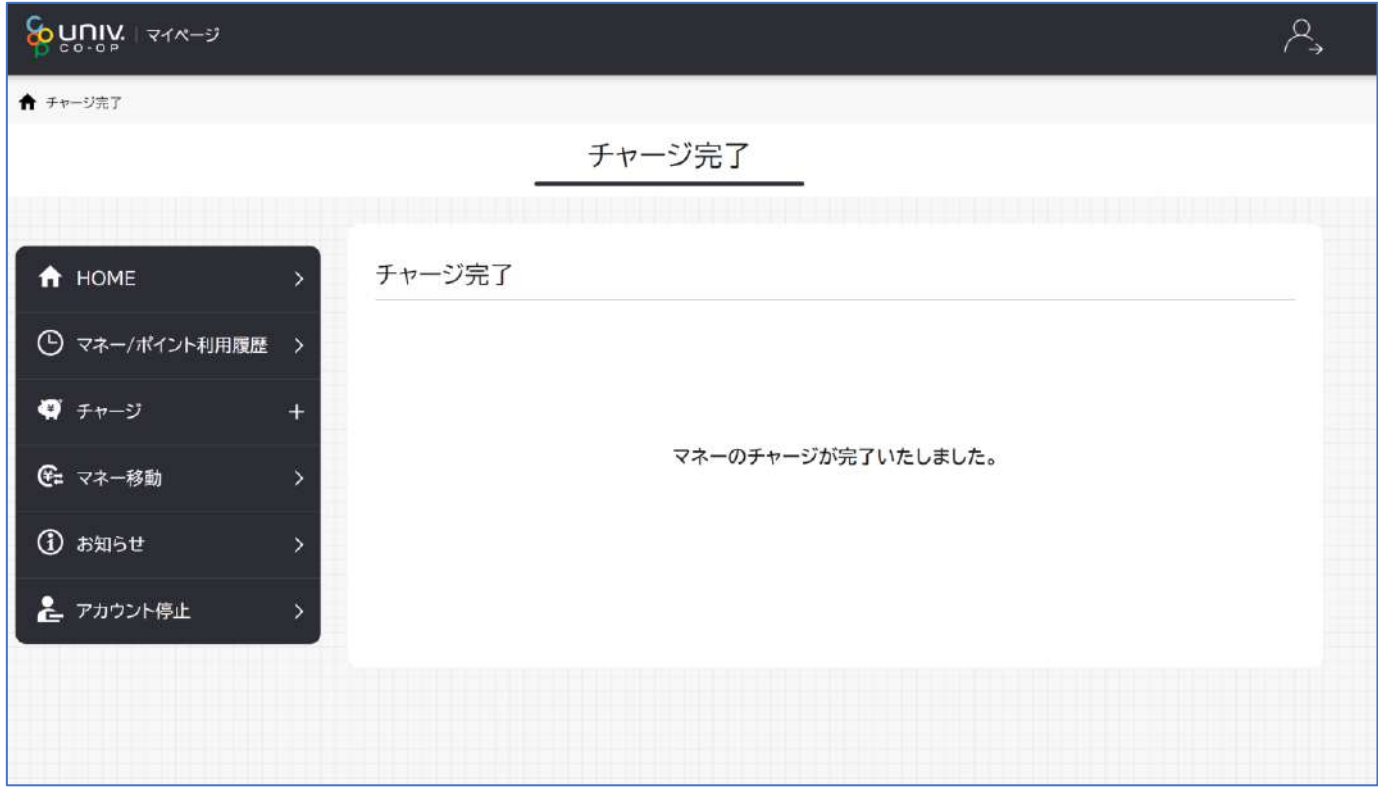

### ⑥コンビニの場合 チャージするマネーを選択し、お名前等必要事項 を入力します。

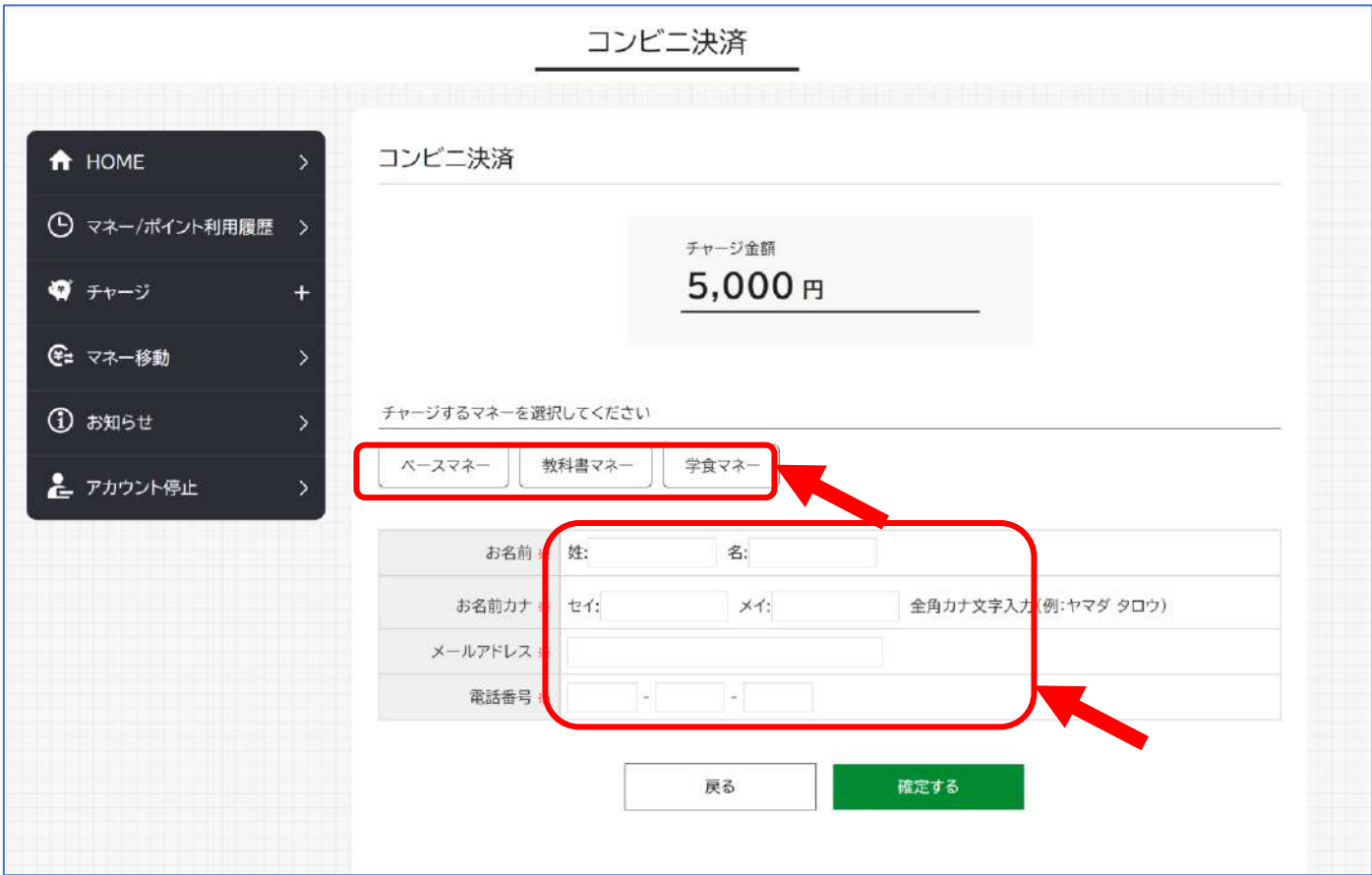

### ⑦コンビニの場合 お名前等必要事項を入力後「確定する」を クリックします。

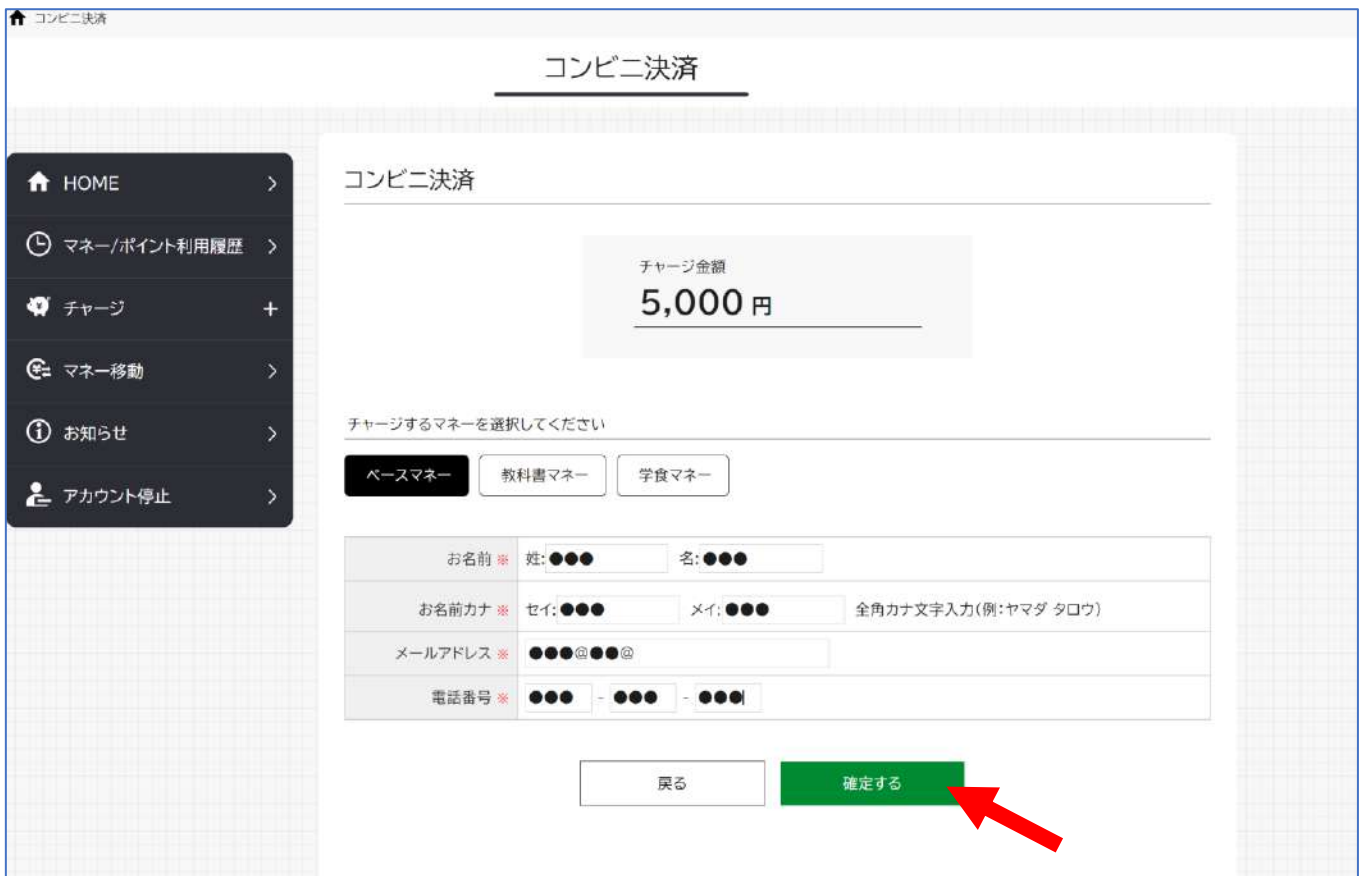

### ⑧コンビニの場合 支払するコンビニを選択し、各コンビニでの 手続き方法を確認します。

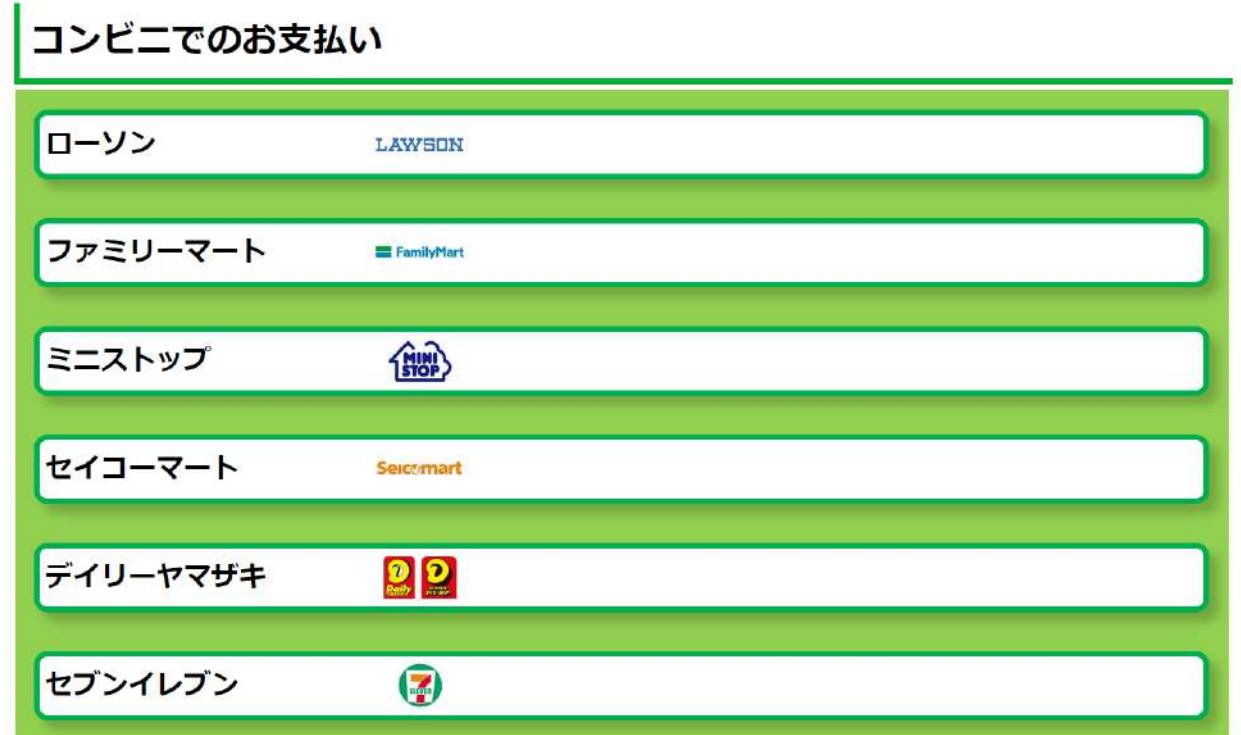

### ⑨コンビニの場合 ⑤で入力したメールアドレス宛にメールが送られます。 メールにはコードの確認URLが記載されています。

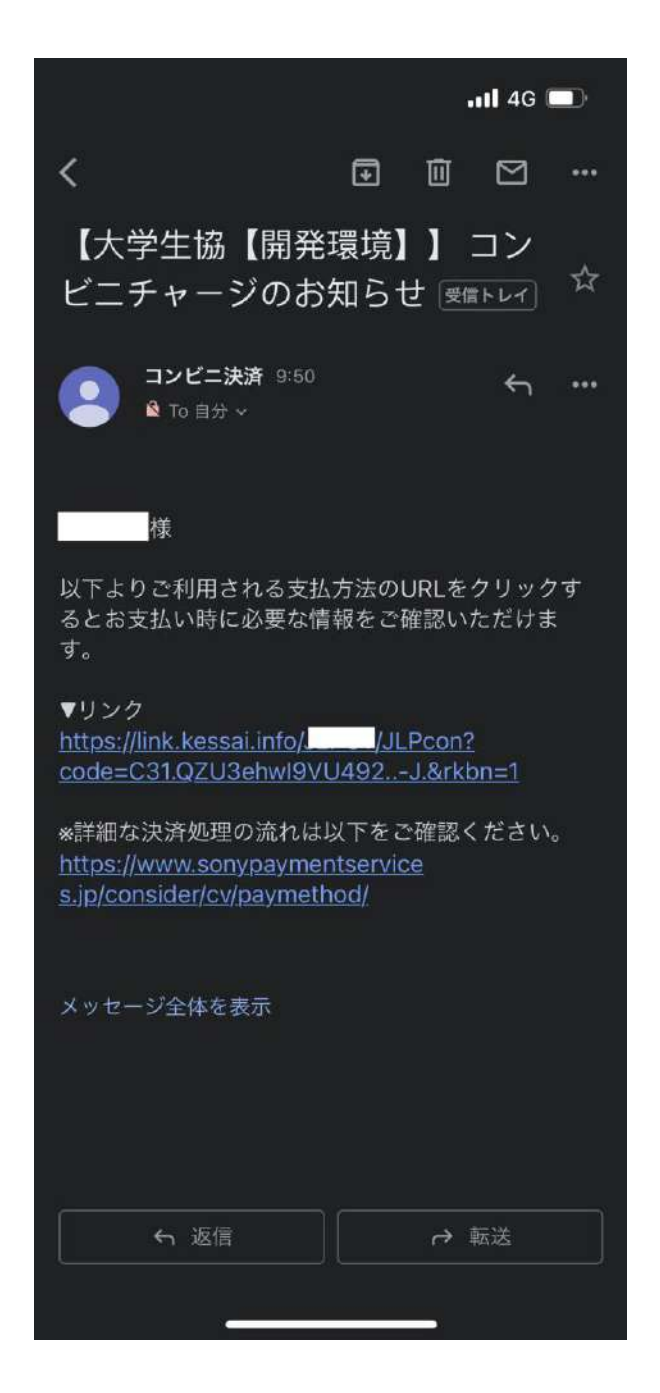